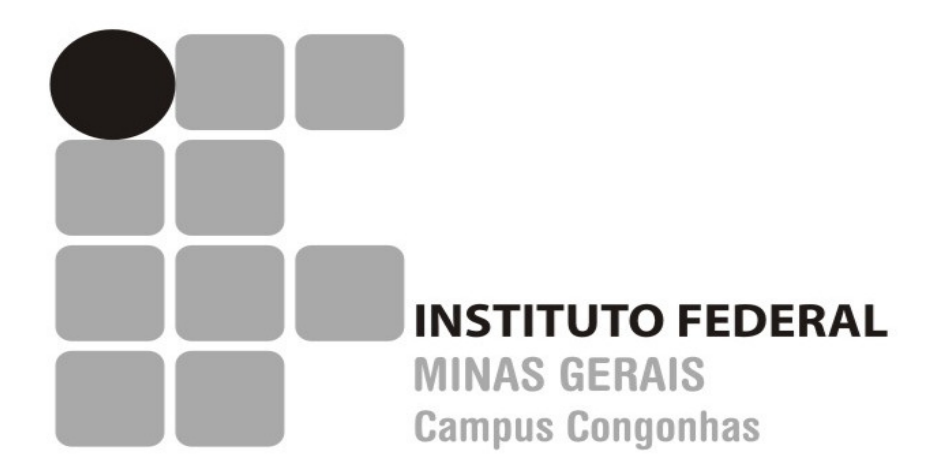

# **MANUAL PARA ELABORAÇÃO DE TRABALHOS DE CONCLUSÃO DE CURSO**

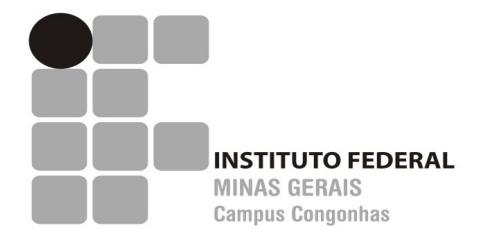

**INSTITUTO FEDERAL MINAS GERAIS – CAMPUS CONGONHAS** 

# **MANUAL PARA ELABORAÇÃO DE TRABALHOS DE CONCLUSÃO DE CURSO**

**Congonhas 2009** 

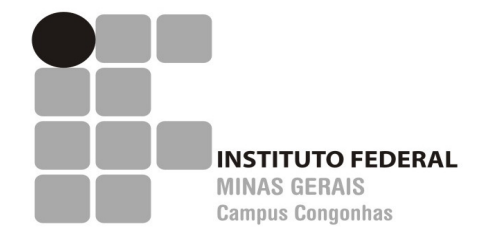

Caio Mário Bueno Silva Reitor do IFMG

Eleonardo Lucas Pereira Diretor Geral pro tempore do IFMG – Campus Congonhas

Joel Donizete Martins Prefeito do IFMG – Campus Congonhas

Gabriel Dias de Carvalho Júnior Coordenador de Ensino

Vivienne Denise Falcão Coordenadora de Pesquisa e Extensão

> In775m Instituto Federal Minas Gerais – Campus Congonhas Manual para elaboração de trabalhos de conclusão de curso / Instituto Federal Minas Gerais – Campus Congonhas – 2009. 48 p.

> > Inclui bibliografia

 1. Normalização - Documentos. 2. Redação técnica. I. Título.

CDU 001.8

# **SUMÁRIO**

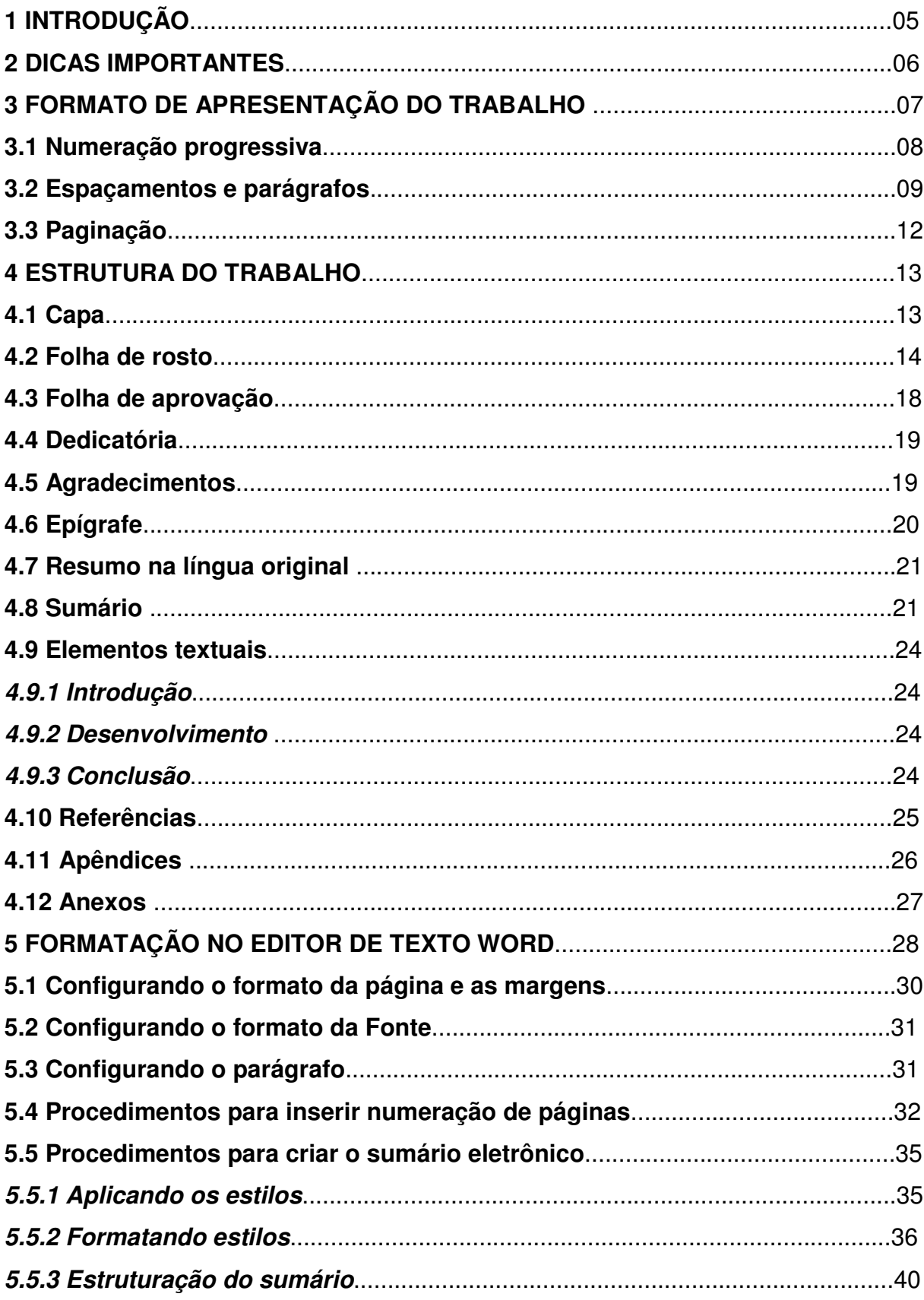

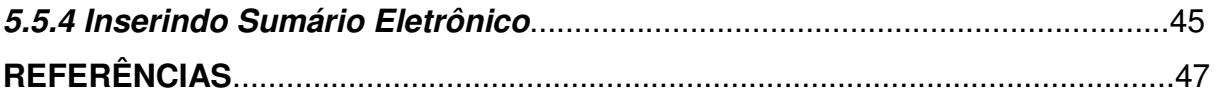

### **1 INTRODUÇÃO**

 Com o objetivo de suprir a necessidade de padronização da normalização de seus trabalhos de conclusão de curso e/ou produções textuais, o Instituto Federal Minas Gerais – Campus Congonhas, elabora o Manual para Elaboração de Trabalhos de Conclusão de Curso, com o intuito de promover a uniformização na apresentação dos mesmos, auxiliando assim sua comunidade acadêmica e definindo uma identidade para a produção científica nesta instituição.

 No momento da elaboração de um trabalho de conclusão de curso o autor deverá considerar que este não será lido apenas por seus professores, orientadores ou outros profissionais de sua área. Diante disso, torna-se essencial o uso de normas técnicas para facilitar a apresentação do trabalho, sua padronização e a compreensão da leitura.

 Embora o objetivo deste manual seja o esclarecimento de dúvidas comuns à normalização dos trabalhos de conclusão de curso, através de uma linguagem mais acessível à comunidade acadêmica, aconselha-se que a consulta às normas técnicas não seja dispensada, como também obras a respeito de redação técnicocientífica. Como toda norma está sujeita a revisão, recomenda-se que sejam utilizadas as edições mais recentes, que são elas:

- ABNT NBR 6023/2002 Referências: elaboração;
- ABNT NBR 6024/2003 Numeração progressiva das seções de um documento escrito: apresentação;
- ABNT NBR 6027/2003 Sumário: apresentação;
- ABNT NBR 6028/2003 Resumo: apresentação;
- ABNT NBR 6034/2004 Índice: apresentação;
- ABNT NBR 10520/2002 Citações em documentos: apresentação;
- ABNT NBR 12225/2004 Lombada: apresentação;
- ABNT NBR 14724/2005 Trabalhos acadêmicos: apresentação;
- ABNT NBR 15287/2005 Projeto de pesquisa: apresentação.

### **2 DICAS IMPORTANTES**

- inicie o trabalho realizando um levantamento bibliográfico e selecionando as obras relevantes que lhe serão úteis;
- antes da leitura, anote os dados bibliográficos destas fontes;
- durante a leitura, anote as principais idéias do autor, assim como o número da página onde estão descritas, a fim de fazer citações diretas com todas as informações completas;
- todas as fontes utilizadas para fazer o trabalho devem ser referenciadas, mesmo que não estejam citadas no corpo do texto;
- evite o uso de textos não editados ou informações obtidas verbalmente. Seu conteúdo possui dados passíveis de não comprovação;
- prefira sempre a utilização de textos originais. Evite o uso excessivo das citações de citação (apud);
- evite o uso excessivo de notas de rodapé, pois essas interrompem a seqüência lógica da leitura. Caso necessário, que sejam sucintas e curtas;
- evite utilizar siglas e abreviaturas, principalmente jargões específicos da área. Caso necessário, as abreviaturas devem ser feitas por extenso na sua primeira ocorrência no texto. Deve-se elaborar lista de siglas e abreviaturas utilizadas em todo o trabalho;
- observar concordância verbal e a correção gramatical;
- o texto científico deve ser redigido de forma impessoal (observa-se, observouse, observaram-se, observam-se, etc.);
- todas as figuras, fotos, tabelas e gráficos devem ser identificados com título e a sua fonte. Caso tenham sido produzidas pelo autor, ou seja, construída a partir dos resultados da pesquisa, deve-se utilizar como fonte as expressões: dados da pesquisa, arquivo pessoal, fotos da autora; etc.

# **3 FORMATO DE APRESENTAÇÃO DO TRABALHO**

 O formato de apresentação dos trabalhos de conclusão de curso é o modo de organização física e visual, contendo entre outros aspectos, estrutura, apresentação gráfica, diagramação e tipo. Os textos devem ser apresentados em papel branco, formato A4 (21 cm x 29,7 cm) e impressos na cor preta, podendo utilizar outras cores somente para ilustrações.

 A Associação Brasileira de Normas Técnicas - ABNT propõe um padrão para formatação de textos técnicos e permite ao autor definir quanto a alguns critérios. Neste documento são propostos alguns critérios dentre os oferecidos, para nortear a confecção dos trabalhos de conclusão de curso:

a) Quanto à fonte:

• não há uma regra que o determine, no entanto, indo ao encontro da necessidade de padronização dos trabalhos publicados em nossa instituição, optamos pela fonte Arial ou Times New Roman, no tamanho 12, com espaço de 1,5 cm entre linhas.

b) Quanto às margens:

- esquerda: 3 cm;
- direita: 2 cm;
- superior: 3 cm;
- inferior: 2 cm.

c) Quanto as referências:

- optamos por destacar os títulos das publicações em negrito;
- optamos por não repetir o nome do autor na referência no final do trabalho. Ao invés disto usar o travessão e ponto ( \_\_\_\_\_\_\_\_.)

d) Quanto às notas:

• as notas explicativas devem ser breves, sucintas e claras. Notas muito longas prejudicam a compreensão e interrompem a seqüência do pensamento.

- e) Quanto às abreviaturas:
	- deve-se evitar ao máximo o uso de abreviaturas em textos corridos. Caso necessário, deve-se consultar normas e dicionários para verificar a forma correta. Exemplo: edição (ed.); organizador (org.);
- f) Quanto às siglas:
	- deve-se evitar o uso de siglas. Caso necessário deve-se colocar seu significado na primeira vez em que ela aparece no texto. Exemplo: Associação Brasileira de Normas Técnicas (ABNT);
	- deve-se utilizar apenas as siglas consagradas mundialmente. Exemplo: Unesco; ONU; FMI, etc.
- g) Quanto às citações:
	- deverá ser adotado o sistema de chamada autor-data.

### **3.1 Numeração progressiva**

 Para uma boa apresentação dos trabalhos de conclusão de curso e para facilitar a sua leitura e localização de tópicos dentro dele faz-se necessário o uso da numeração progressiva para as seções do texto. As seções primárias devem ser iniciadas sempre em folhas distintas, são utilizados os recursos caixa alta e negrito, para se diferenciar as seções primárias das demais. Abaixo, segue a forma de apresentação das seções.

**1 SEÇÃO PRIMÁRIA (CAIXA ALTA, NEGRITO, TAMANHO 12) 1.1 Seção secundária (Caixa baixa, negrito, tamanho 12)**  *1.1.1 Seção terciária (Caixa baixa, itálico, negrito, tamanho 12)*  **1.1.1.1 Seção quaternária (Caixa baixa, negrito, tamanho 12)**  1.1.1.1.1 Seção quinária (Caixa baixa, sem negrito, tamanho 12)

#### **3.2 Espaçamentos e parágrafos**

 Todo o trabalho deve ser digitado em espaço de 1,5 cm entre linhas, com exceção das citações longas, notas de rodapé, referências, legendas de ilustrações e tabelas, ficha catalográfica, informações sobre a natureza do trabalho, objetivo, nome da instituição e área de concentração que devem ser digitados em espaço simples.

 Recomenda-se ainda, para a digitação a utilização de fonte tamanho 12 para todo o texto, com exceção das citações longas (mais de três linhas); notas de rodapé, paginação e legendas que devem ser digitadas em tamanho menor e uniforme. Para esses casos, deverá ser adotada a fonte tamanho 10. Ao fazer citações longas deve-se observar um recuo de 4 cm da margem esquerda.

Em relação aos parágrafos, são usados dois tipos, o primeiro deles, conhecido como **parágrafo moderno**, adota a mesma margem esquerda para todo o texto, sem recuo, destacando-se os parágrafos pelo espaçamento duplo entre eles.

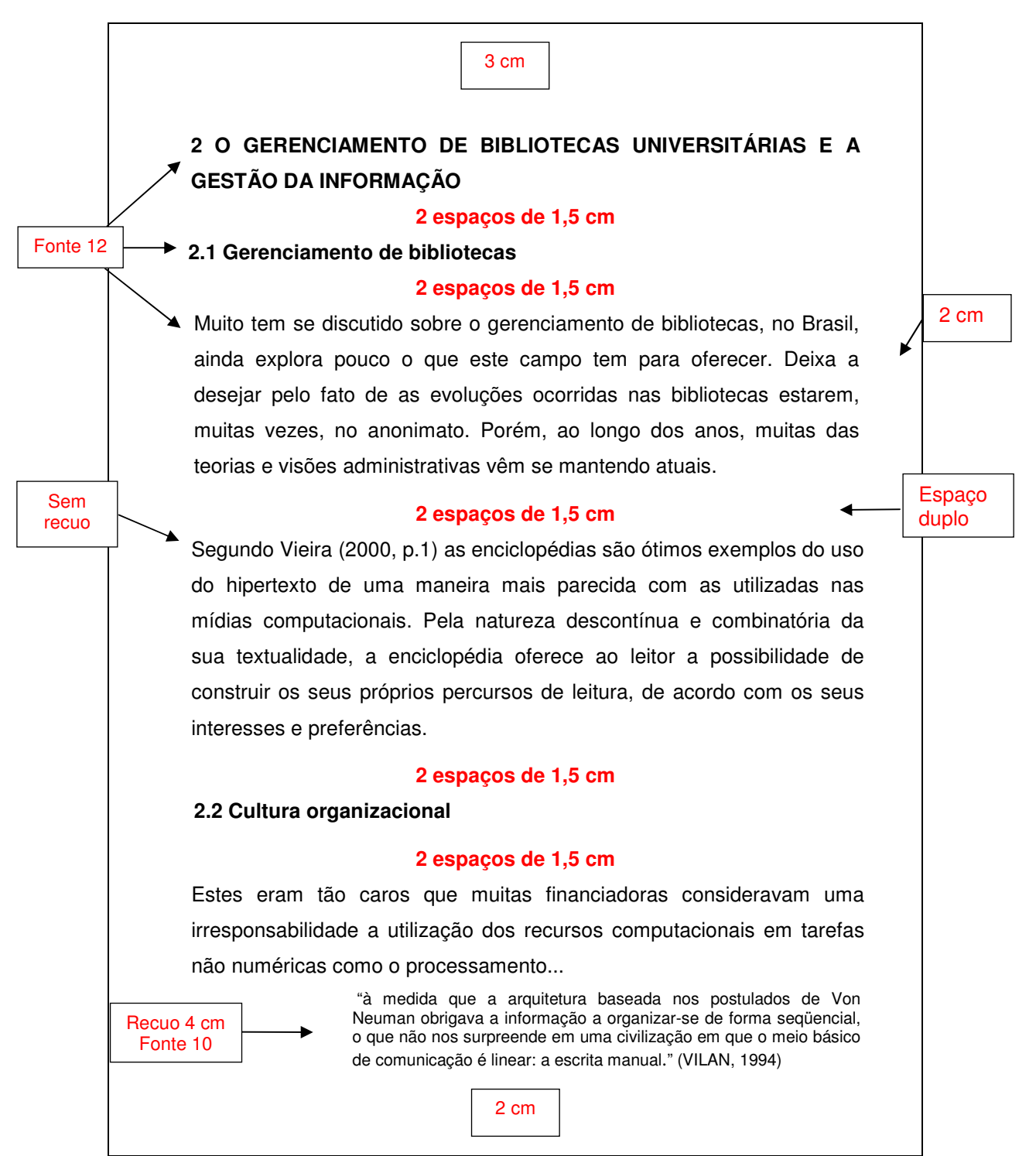

10

**Figura 1: Formatação margens; espaçamentos e parágrafos (Sem recuo)**

O outro parágrafo, preferido por alguns autores para os textos técnicos, por ser mais formal, é conhecido como **parágrafo tradicional** e adota um recuo a 2 cm da margem esquerda, sem o espaçamento duplo entre eles.

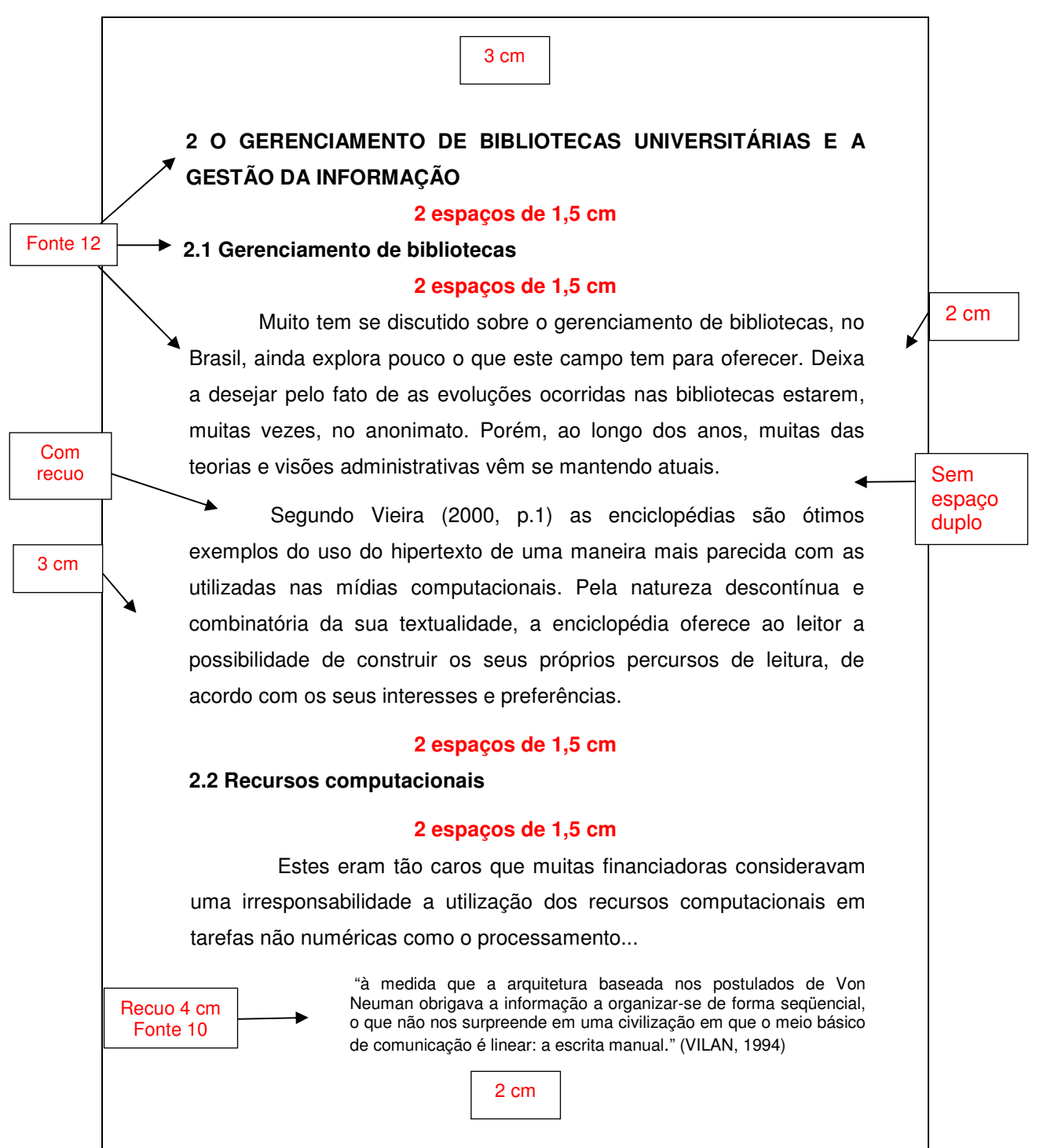

**Figura 2: Formatação margens; espaçamentos e parágrafos (Com recuo)** 

**OBS:** O importante é que, ao se adotar um formato, este seja mantido em todo o trabalho.

### **3.3 Paginação**

 A numeração das folhas é colocada (impressa) a partir da primeira folha do texto, porém devem ser consideradas na contagem as folhas preliminares desde a folha de rosto. Registra-se a numeração das folhas em algarismos arábicos, dentro da margem direita superior. A partir da primeira folha de texto, todo o trabalho receberá a numeração, incluindo apêndices e anexos. Veja no QUADRO 1 a ordem dos elementos no trabalho e a numeração das páginas.

### **QUADRO 1**  Ordem dos elementos no trabalho e numeração das páginas

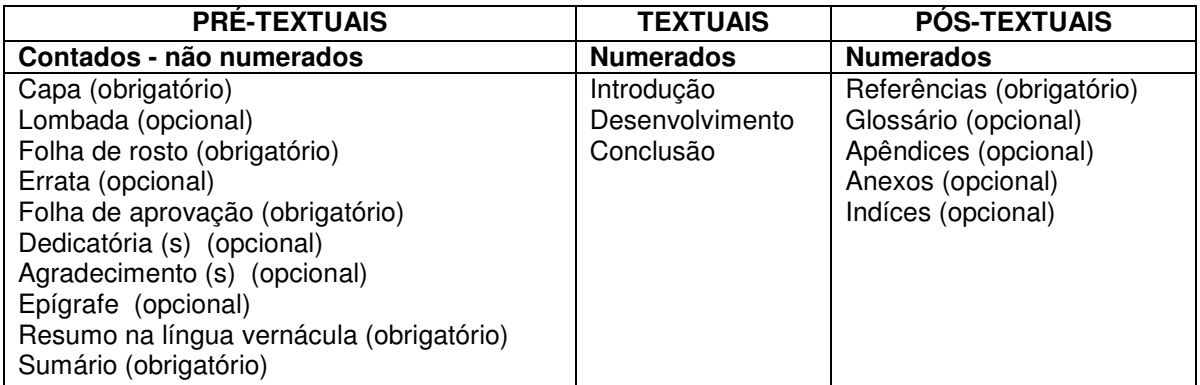

**Fonte: Baseado na tabela NBR 14724 (ABNT, 2005, p. 3) Figura 3: Ordem dos elementos no trabalho e numeração das páginas** 

# **4 ESTRUTURA DO TRABALHO**

 De acordo com a NBR 14724/2006, a estrutura do trabalho de conclusão de curso compreende: elementos pré-textuais, elementos textuais e elementos póstextuais.

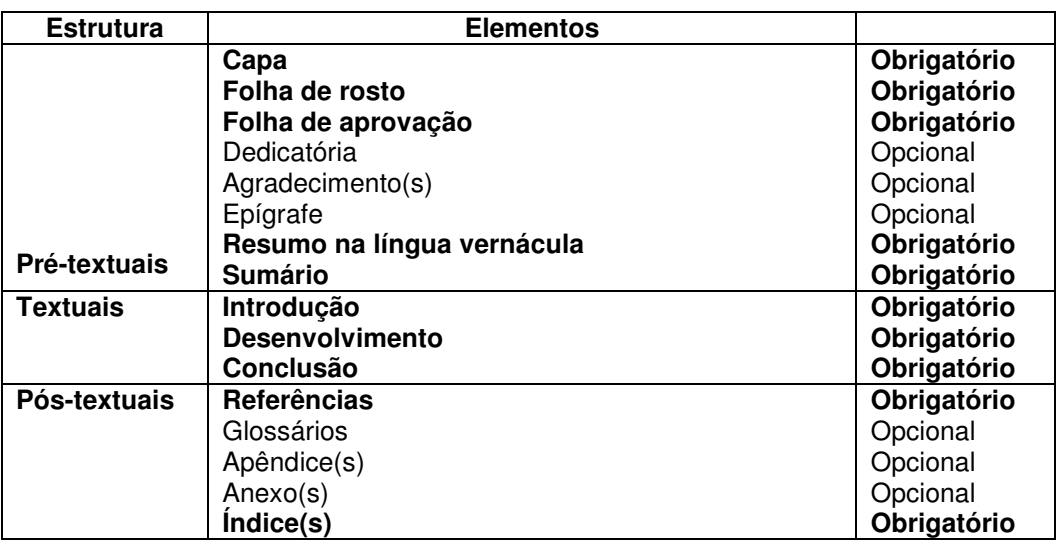

 **Figura 4: Estrutura do trabalho** 

 **Fonte: Associação Brasileira de Normas Técnicas (14724/2005, p. 5).** 

# **4.1 Capa (elemento obrigatório)**

 Os trabalhos deverão ser encadernados em espiral, no tamanho de uma folha A4. A capa deverá conter os seguintes dados: nome da instituição, nome do autor, título, subtítulo (se houver), local e ano.

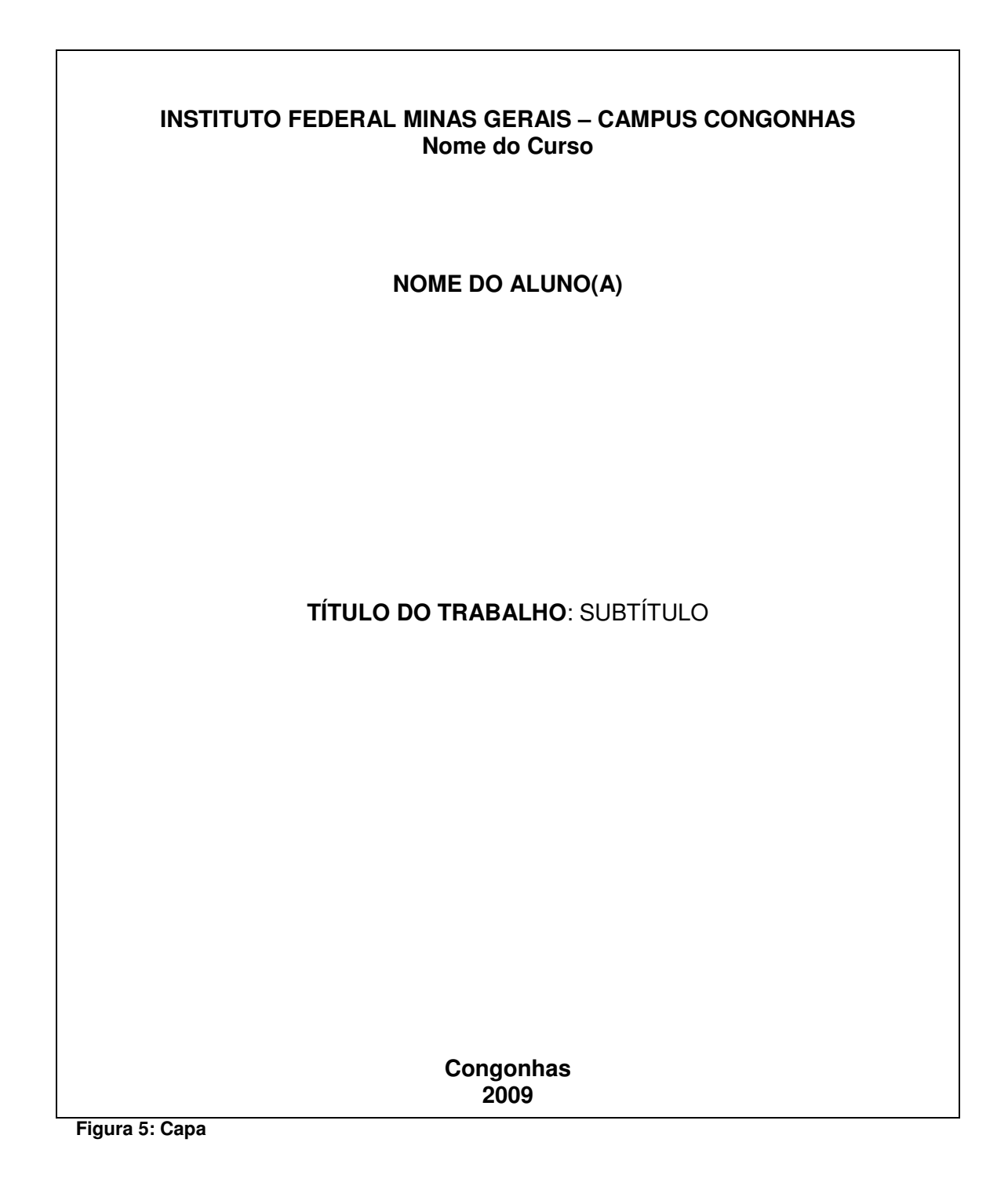

### **4.2 Folha de rosto (elemento obrigatório) (NBR 6029/2006)**

 A folha de rosto é um item obrigatório e nela são colocados os dados essenciais para a identificação da obra. Os elementos estabelecidos pela Associação Brasileira de Normas Técnicas (NBR 14724/2005) para anverso e verso da folha de rosto são:

a) No anverso:

- autor(es) primeiro elemento da folha de rosto, inserido no alto da página, centralizado;
- título principal O título deverá ter posição de destaque na folha de rosto, podendo ser grafado com letras maiores, negrito ou em caixa alta;
- subtítulo (se houver, deve ser precedido de dois pontos). O subtítulo deverá ter menor destaque que o título;

nota de apresentação – natureza (trabalho de conclusão de curso, tese ou dissertação); nome da instituição a que é submetida e área de concentração ou disciplina. Esta nota deverá ser ajustada rente à margem direita com recuo da margem esquerda.

• Exemplos:

Trabalho de Conclusão de Curso, apresentado ao Curso de \_\_\_\_\_\_\_\_\_\_\_, do Instituto Federal Minas Gerais – Campus Congonhas, como pré-requisito para obtenção de título de Técnico em \_\_\_\_\_\_\_\_\_\_\_.

#### **Figura 6: Nota de Apresentação**

- nome completo do orientador e co-orientador (quando houver);
- local (cidade);
- data ano de depósito.

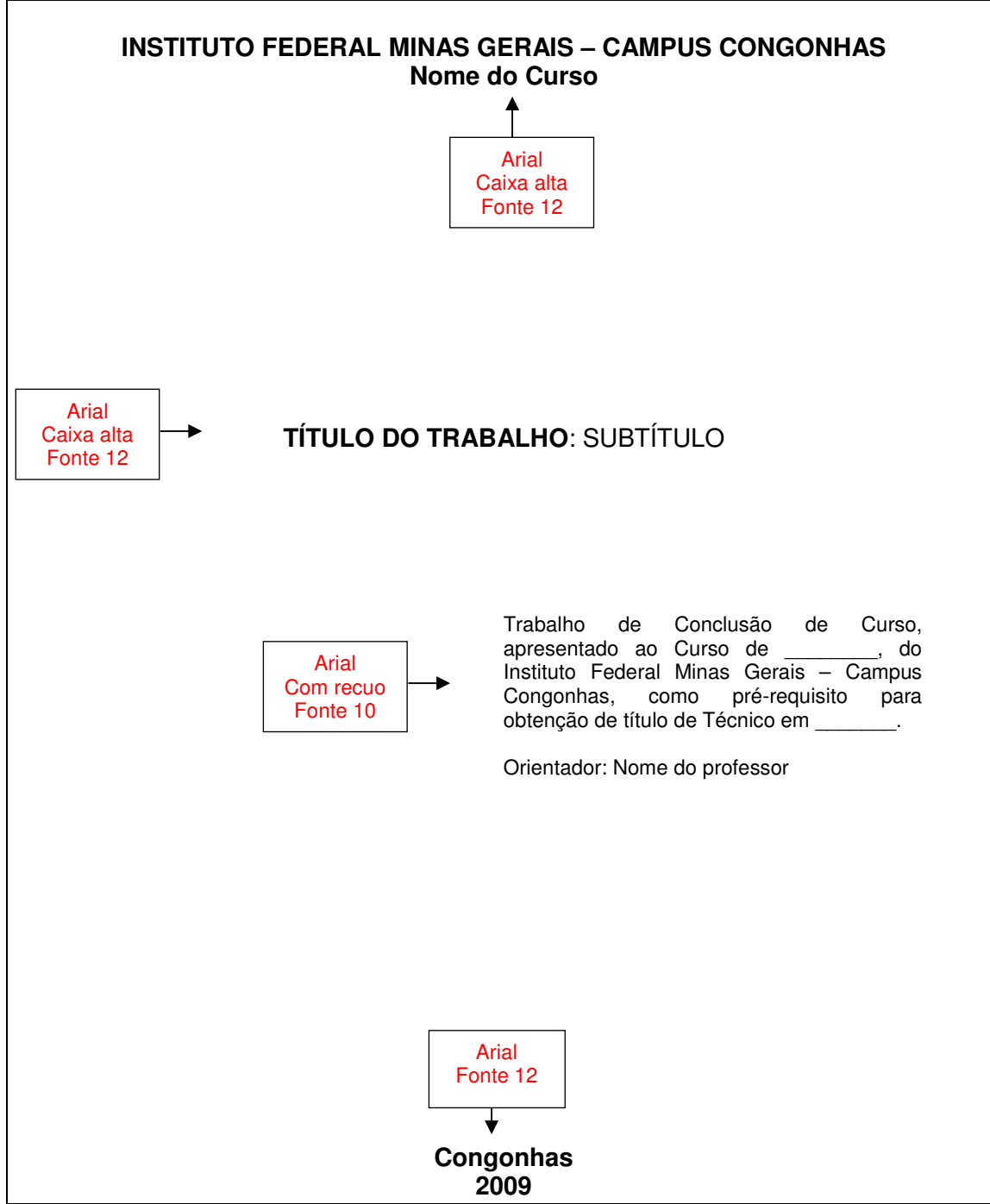

**Figura 7: Folha de rosto** 

### a) No verso:

 Deve-se fazer a inclusão da ficha catalográfica no verso da folha de rosto. A ficha deverá ser elaborada por um bibliotecário, conforme código de Catalogação Anglo-Americano.

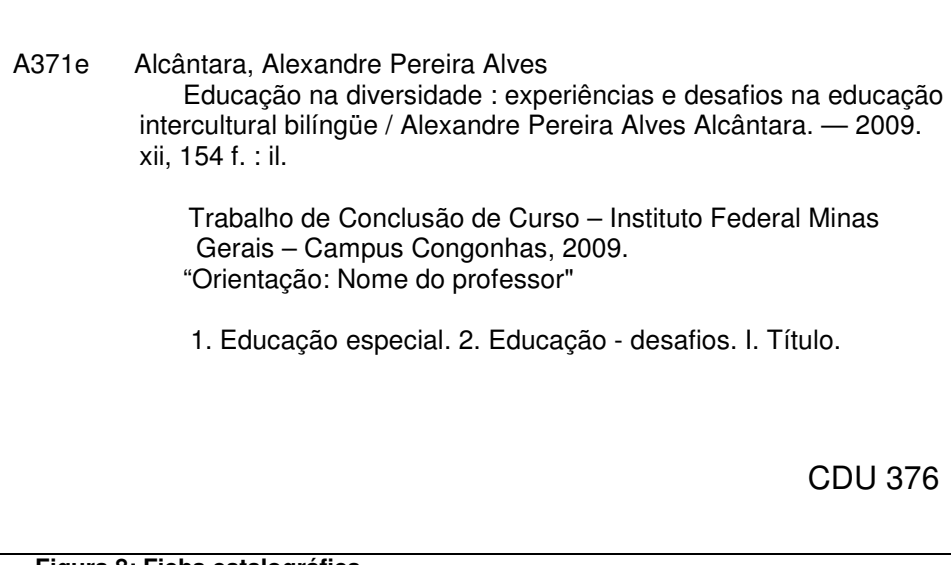

**Figura 8: Ficha catalográfica** 

# **4.3 Folha de aprovação (elemento obrigatório)**

 Deverá indicar nome do autor, o título, subtítulo (se houver), natureza e objetivo, nome da instituição, área de concentração, data de aprovação, nome e assinatura da banca examinadora.

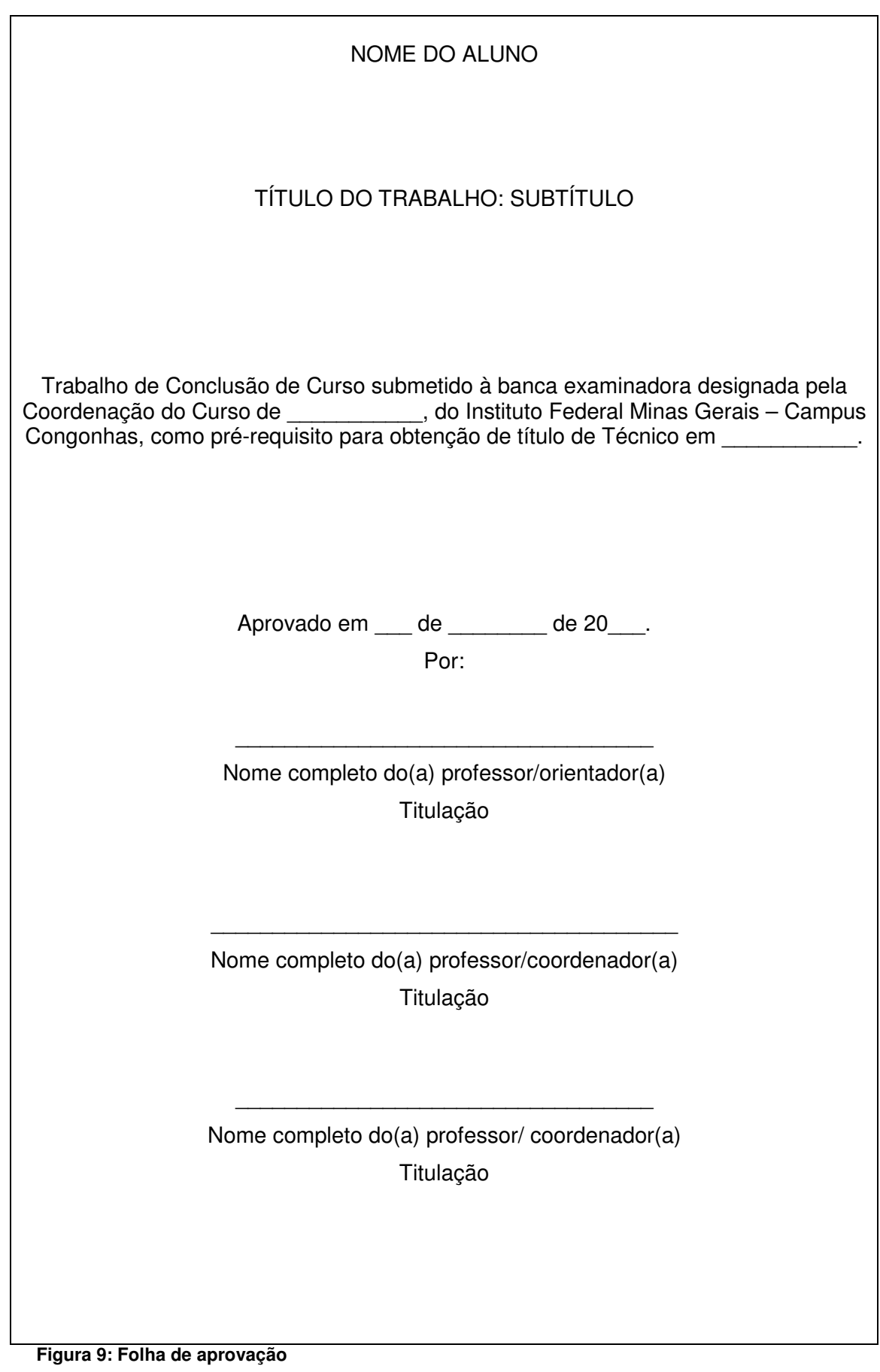

# **4.4 Dedicatória (elemento opcional)**

 Página onde o autor presta homenagem a uma ou mais pessoas. A ABNT não determina a normalização desta página, ficando o layout a critério do autor.

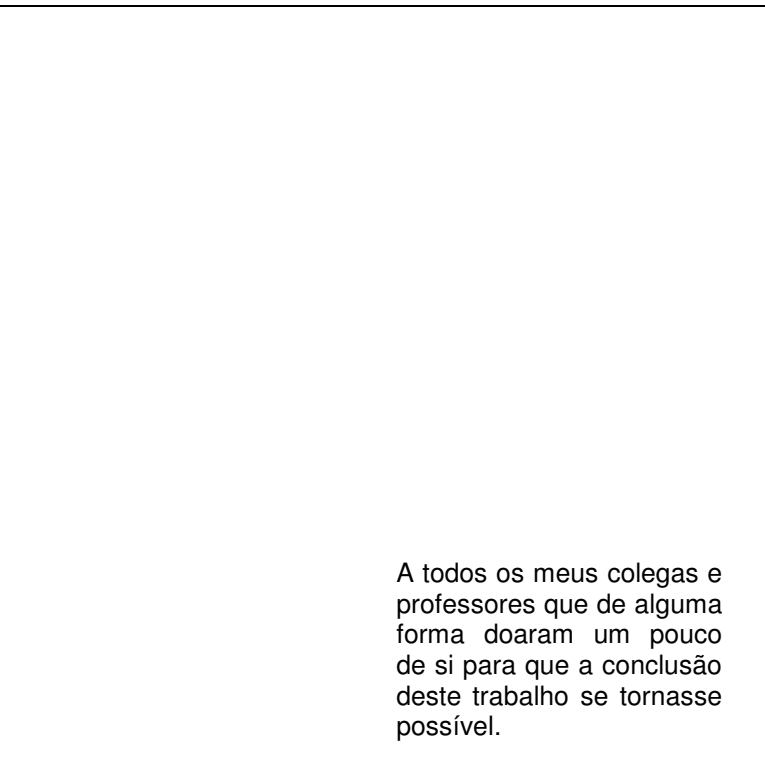

 **Figura 10: Dedicatória** 

# **4.5 Agradecimentos (elemento opcional)**

 Agradecimentos a pessoas que contribuíram para o desenvolvimento do trabalho. O título "Agradecimentos" deverá ser centralizado no alto da página. Como a ABNT não prevê normalização do texto, recomendamos a utilização da fonte Arial ou Times New Roman, tamanho 12 e espaço de 1,5 entre linhas.

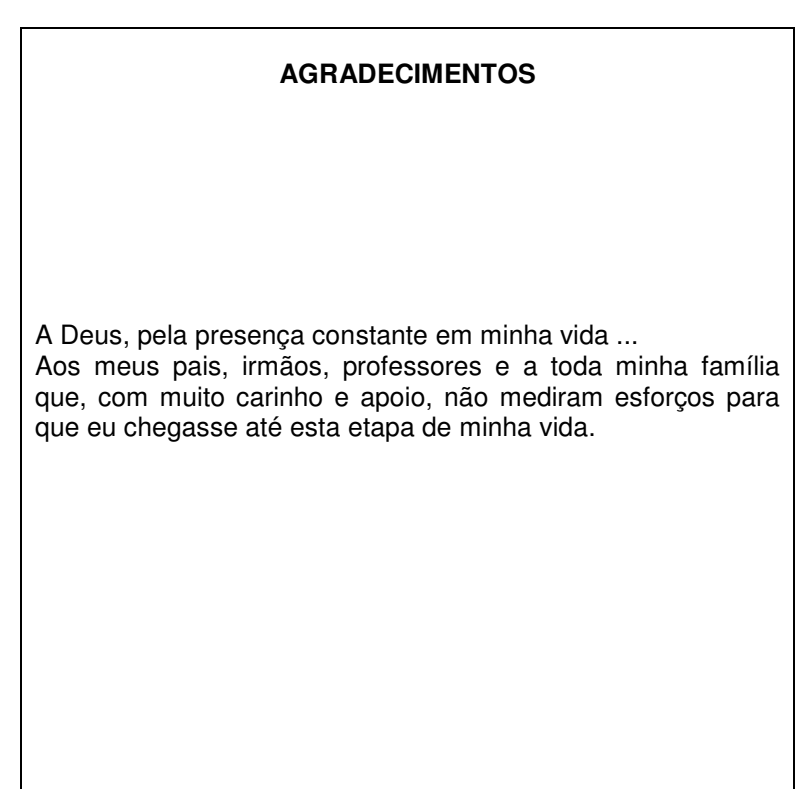

 **Figura 11: Agradecimentos** 

# **4.6 Epígrafe (elemento opcional)**

 Pensamentos retirados de um livro, uma música, um poema, normalmente relacionado ao tema do trabalho, seguida de indicação de autoria. As epígrafes podem ser colocadas também nas folhas de abertura de cada capítulo.

> "Um dos riscos de escrever máximas é que nos colocamos na condição de sermos citados"

Jean Rostand

**Figura 12: Epígrafe** 

### **4.7 Resumo na língua original (elemento obrigatório) (NBR 6028/2003)**

 Apresentação concisa dos pontos relevantes do texto. Deve ressaltar o objetivo, o método, resultados e conclusões do trabalho. A norma NBR 6028 recomenda a utilização de parágrafo único, com extensão de 150 a 500 palavras. Devem conter palavras-chave representativas do conteúdo do trabalho, logo abaixo do resumo, escolhidas em vocabulário controlado de preferência.

#### **RESUMO**

Apresenta a origem do hipertexto, resgatando as escritas e métodos da leitura desde a Antigüidade até as primeiras idéias de hipertexto decorrentes dos avanços tecnológicos. Sintetiza as principais concepções conceituais de hipertexto sob o ponto de vista de vários autores. Apresenta as características com os seus seis critérios básicos na caracterização dos hipertextos. Discute os meios de armazenagem, os critérios de organização e as maneiras ágeis de recuperação da informação. Mostra as formas estruturais do documento e as várias funções que compõe o hipertexto. Demonstra os mecanismos de navegação, orientando o usuário na melhor forma de recuperar a informação. Apresenta a grande importância da interface em um hipertexto, explicando itens relevantes para uma melhor interatividade e compreensão do usuário.

PALAVRAS-CHAVE: hipertexto; hipermídia; interatividade.

 **Figura 13: Resumo** 

### **4.8 Sumário (elemento obrigatório) (NBR 6027/2003)**

 Enumeração dos capítulos, seções e partes que compõem o trabalho, seguido de sua localização dentro do texto. Deve ser empregada a numeração progressiva, limitada até a seção quinária (NBR 6024/2003). Utilizar somente algarismos arábicos e os títulos devem ser destacados gradativamente, usando-se os recursos de negrito, itálico ou grifo, caixa alta e caixa baixa. Devem ser digitados, alinhados à esquerda da página. Os elementos que antecedem ao sumário (dedicatória, agradecimentos, resumo, etc.) não devem ser descritos no mesmo.

Optamos pela diferenciação dos capítulos e seções da seguinte forma:

# **1 SEÇÃO PRIMÁRIA (CAIXA ALTA, NEGRITO, TAMANHO 12)**

- **1.1 Seção secundária (Caixa baixa, negrito, tamanho 12)**
- *1.1.1 Seção terciária (Caixa* **baixa***, itálico, negrito, tamanho 12)*
- **1.1.1.1 Seção quaternária (Caixa baixa, negrito, tamanho 12)**
- 1.1.1.1.1 Seção quinária (Caixa baixa, sem negrito, tamanho 12)

**OBS**: Este recurso deverá ser utilizado da mesma forma no sumário e no texto.

# **SUMÁRIO**

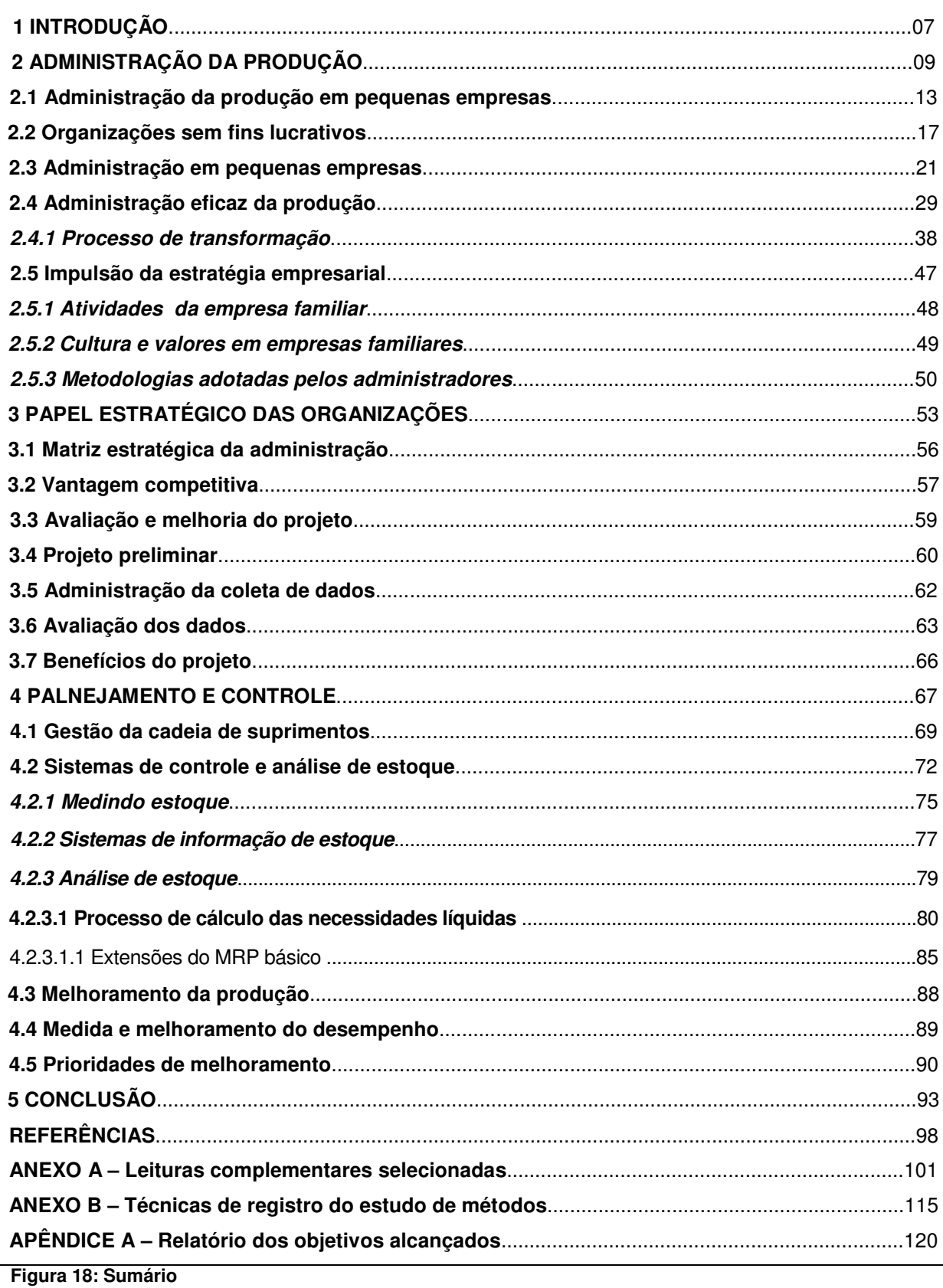

#### **4.9 Elementos textuais**

 É a parte da obra em que é desenvolvido o texto, onde o autor elabora, de forma objetiva, suas idéias, justificativas, comprovações, etc. O texto científico se divide em três partes: introdução, desenvolvimento e conclusão.

### *4.9.1 Introdução*

 Deve constar a natureza do trabalho, justificativa, objetivos, o tema proposto e outros elementos para situar o trabalho.

### *4.9.2 Desenvolvimento*

 Compreende a revisão da literatura, metodologia e exposição da pesquisa. A revisão de literatura compõe-se da evolução do tema e idéias de diferentes autores sobre o assunto. Deve conter citações textuais ou livres, com indicação dos autores conforme norma NBR 10520/2002. A metodologia deve apresentar o método adotado, entrevista, questionário, observação, experimentação, população pesquisada, características e quantificação.

 A exposição da pesquisa é a análise dos fatos apresentados, ou seja, os dados obtidos, as estatísticas, comparações com outros estudos e outras observações.

### *4.9.3 Conclusão*

 Discussão dos resultados obtidos na pesquisa, onde se verificam as observações pessoais do autor. Poderá também apresentar sugestões de novas linhas de estudo. A conclusão não deve apresentar citações ou interpretações de outros autores.

# **4.10 Referências (elemento obrigatório) (NBR 6023/2002)**

 Referência é o conjunto de elementos que identificam as obras consultadas e/ou citadas no texto. As referências devem ser apresentadas em uma única ordem alfabética, independentemente do suporte físico (livros, periódicos, publicações eletrônicas ou materiais audiovisuais) alinhadas à esquerda, em espaço simples, e espaço duplo entre elas.

### **REFERÊNCIAS**

ARRUDA, Suzana Margaret de; CHAGAS, Joseane. **Glossário de biblioteconomia e ciências afins**. Florianópolis: Cidade Futura, 2002.

CORREIA, Cláudia; ANDRADE, Heloísa. **Noções básicas de hipertexto**. Bahia: Universidade Federal da Bahia, 1998. Disponível em: <http://www.facom.ufba.br/hipertexto/nbásicas.html>. Acesso em: 10 dez. 2008.

DIAS, Claudia Augusto. **Hipertexto**: evolução e efeitos sociais. Ciência da informação, Brasília, v. 28, n. 3, p. 269-277, set./dez. 1999.

KOCH, Ingedore G. Villaça. **Desvendando os segredos do texto**. 4. ed. São Paulo: Cortez, 2005.

LÉVY, P. **O Que é Virtual**. Rio de Janeiro: Editora 34, 1996.

\_\_\_\_\_\_\_\_\_\_\_. **Cibercultura**. Rio de Janeiro: Editora 34, 1999.

\_\_\_\_\_\_\_\_\_\_\_. **As tecnologias da inteligência**. Rio de Janeiro: Editora 34, 1995.

MICHEL, Joyce. **Hipertexto**. São Paulo: Pontifícia Universidade Católica de São Paulo, 1998. Disponível em: < http://www.pucsp.br/~cimid/4lit/longhi/hipertexto.htm>. Acesso em: 13 dez. 2008.

MOREIRA, Kátia Soares. **Hipertexto**. Santa Luzia: Faculdade da Cidade de Santa Luzia, 2000.

OLIVEIRA, Walter Clayton de. **Hipertexto**: as identidades discursivas na mundialização das culturas. São Paulo: Universidade Estadual Paulista Júlio de Mesquita Filho, 2003.

**Figura 19: Referências** 

### **4.11 Apêndices (elemento opcional)**

 Textos ou documentos elaborados pelo autor, que servem como comprovação de sua argumentação. Ex.: questionário aplicado, roteiro de entrevista, etc. Os apêndices são identificados por letras maiúsculas consecutivas, travessão e seus títulos.

# **4.12 Anexos (elemento opcional)**

 Textos ou documentos não elaborados pelo autor, que servem como comprovação de sua argumentação. Ex.: leis na íntegra; um folder institucional, etc. Os anexos são identificados por letras maiúsculas consecutivas, travessão e pelos respectivos títulos.

# **5 FORMATAÇÃO NO EDITOR DE TEXTO WORD**

 Este capítulo visa ajudar o usuário a formatar um documento conforme as normas apresentadas neste manual. A versão utilizada para este tutorial foi o Microsoft Word 2003.

# **5.1 Configurando o formato da página e as margens**

Na barra de menu escolha a opção "Arquivo" e "Configurar página".

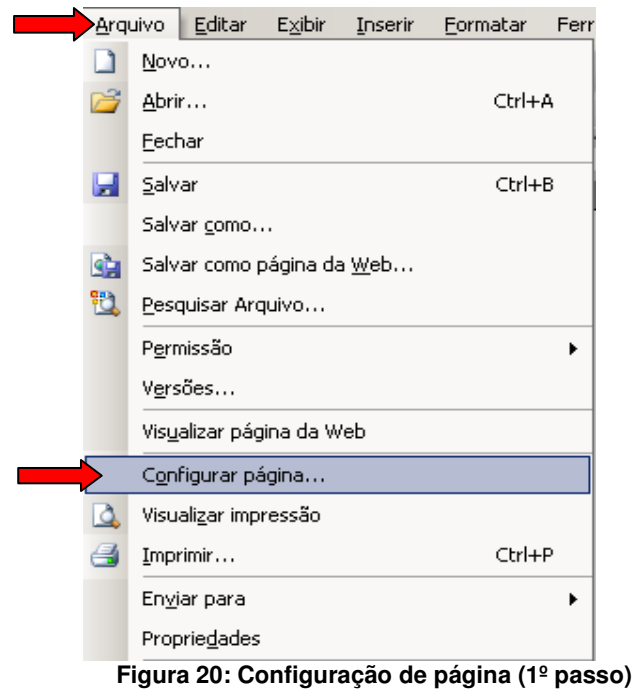

Nesta janela configure:

- "Margens" com "Superior:" 3 cm; "Inferior:" 2,0 cm; "Esquerda:" 3,0 cm e "Direita:" 2,0 cm;
- clique na aba "Papel"

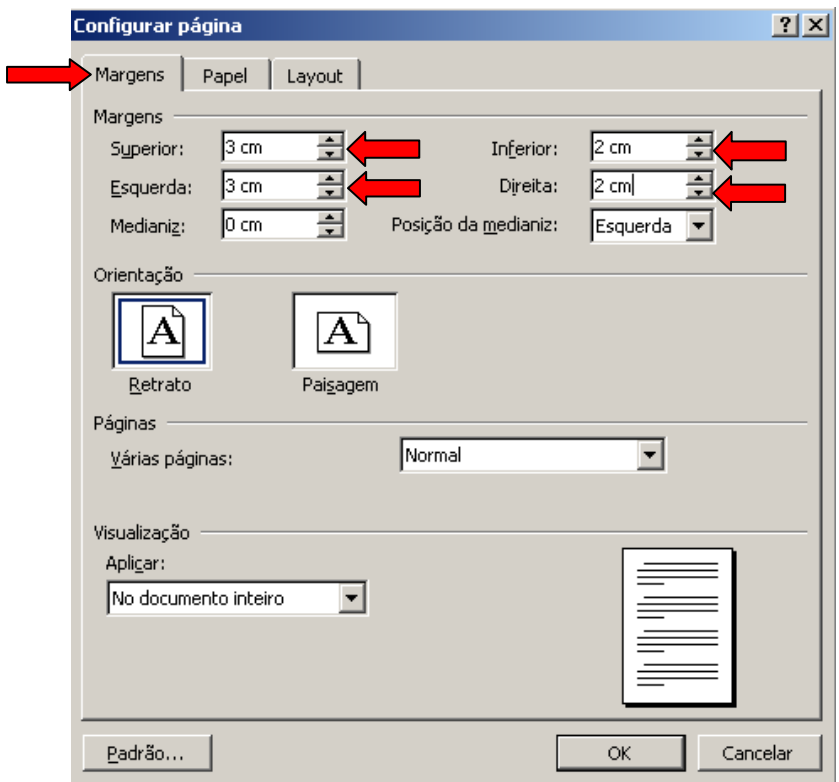

 **Figura 21: Configuração de página (2º passo)** 

Nesta janela selecione:

- "Tamanho do papel" a opção "A4 (210 x 297 mm)";
- clique em "OK"

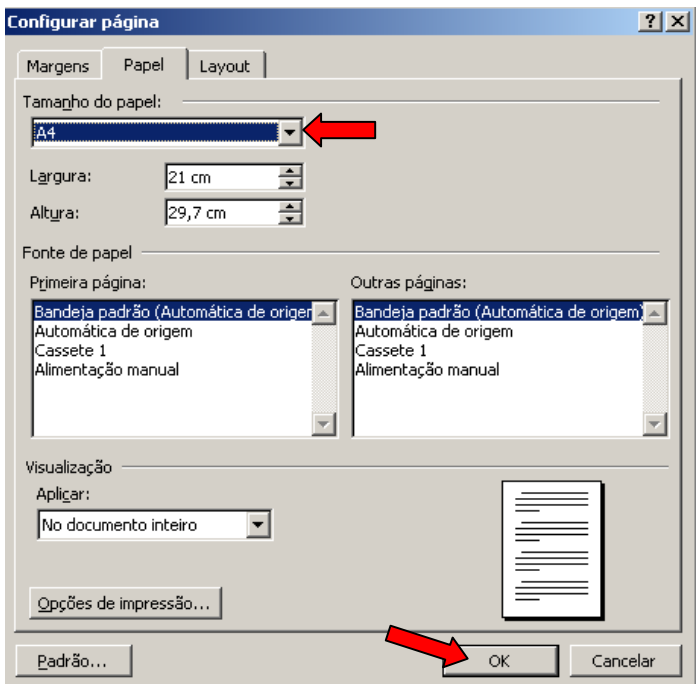

 **Figura 22: Configuração de página (3º passo)** 

### **5.2 Configurando o formato da Fonte**

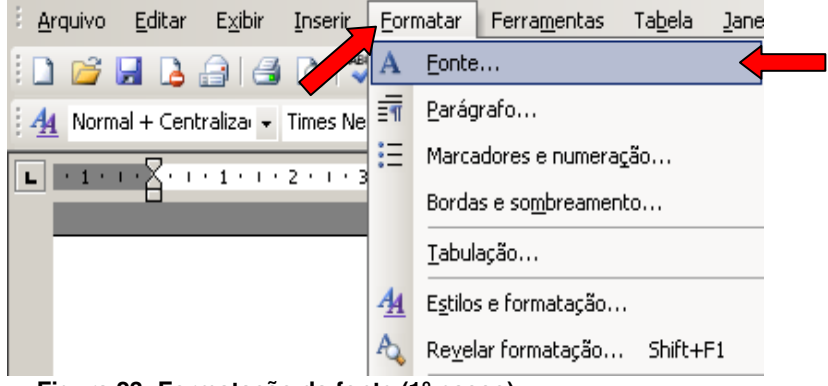

Na barra de menu escolha a opção "Formatar" e "Fonte".

 **Figura 23: Formatação da fonte (1º passo)** 

Na opção "Fonte:"

- selecione o formato "Times New Roman" ou "Arial";
- na opção Estilo de Fonte selecione a opção "Normal"
- na opção "Tamanho:" selecione "12";
- clique em "OK".

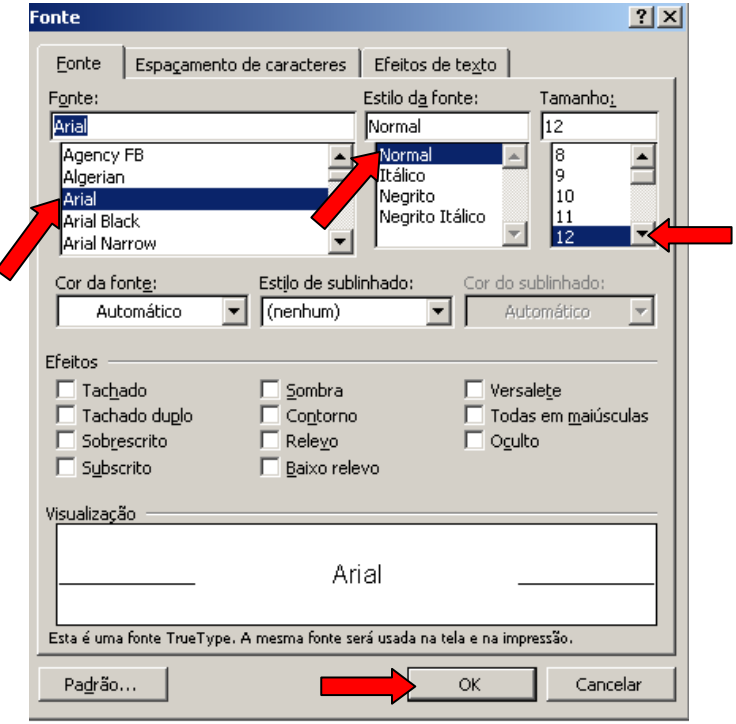

 **Figura 24: Formatação da fonte (2º passo)** 

### **5.3 Configurando o parágrafo**

- Na barra de menu escolha a opção:
- "Formatar" e "Parágrafo".

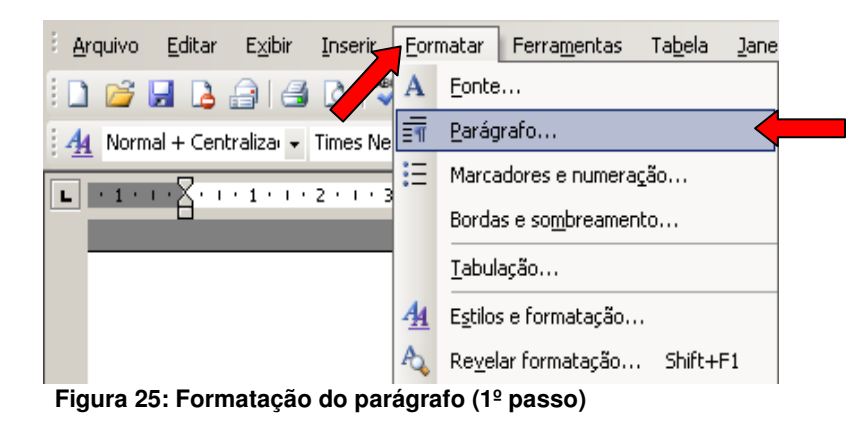

- na aba "Recuos e espaçamento" selecione:
- na caixa "Alinhamento" a opção "Justificada";
- na caixa "Nível do tópico" a opção " Corpo de texto";
- na caixa "Recuo/Especial" a opção "(nenhum)";
- na caixa "Entre linhas" a opção "1,5" para monografia, dissertação e tese; "simples" para artigos;
- clique em "OK"

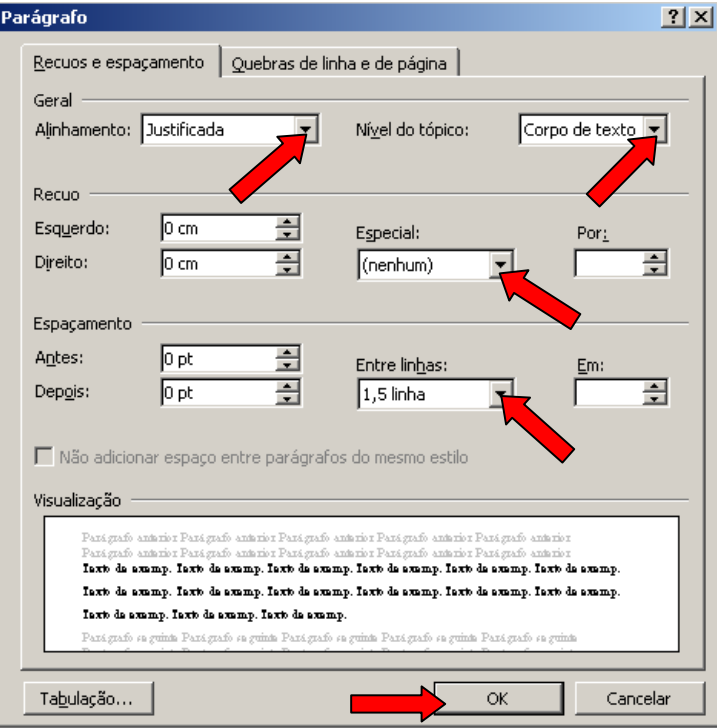

 **Figura 26: Formatação do parágrafo (2º passo)** 

# **5.4 Procedimentos para inserir numeração de páginas**

 Como as páginas dos elementos pré-textuais (capa, folha de rosto, etc.) não são numeradas, mas consideradas (contadas), segue os seguintes passos:

**1° passo:** Inserir quebra de seção:

- a quebra de seção deverá ser colocada na página do SUMÁRIO;
- logo após o fim do SUMÁRIO dê um enter ;
- na barra de menu escolha a opção "Inserir" e "Quebra..."

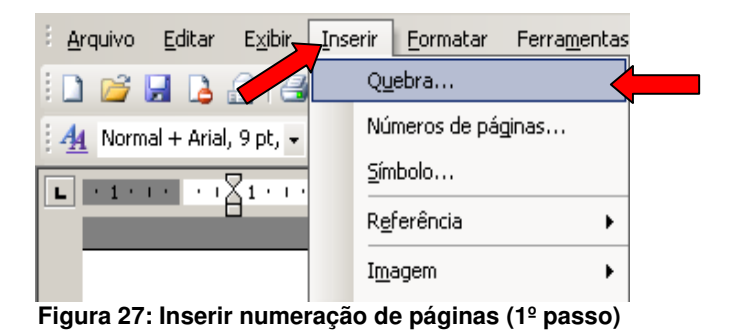

- no item "Tipos de quebras de seção":
- escolha a opção "Próxima página"
- clique em "OK"

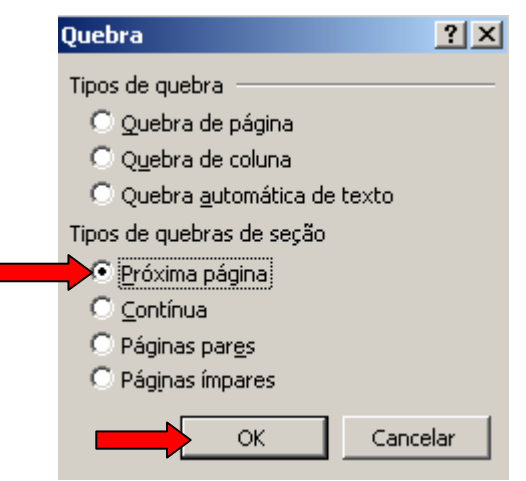

 **Figura 28: Inserir numeração de páginas (2º passo)** 

**2º Passo:** Com o cursor na página da "Introdução", deve-se, na barra de menu, escolher a opção "Exibir" e "Cabeçalho e rodapé"

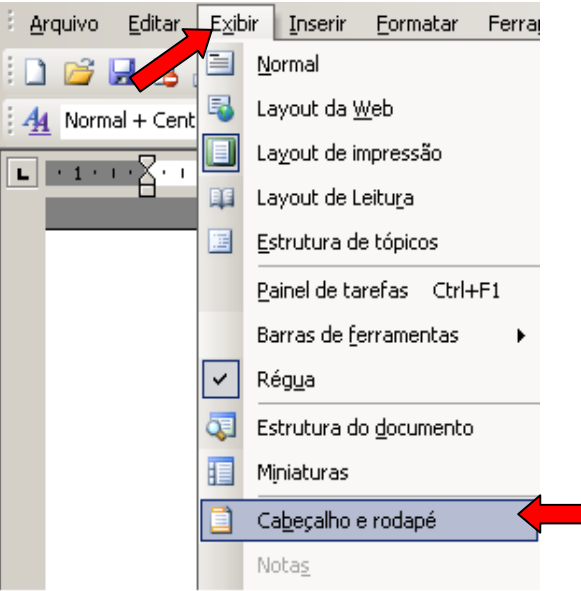

 **Figura 29: Inserir numeração de páginas (3º passo)** 

- desabilite a opção "Vincular ao Anterior";
- clique em "Fechar".

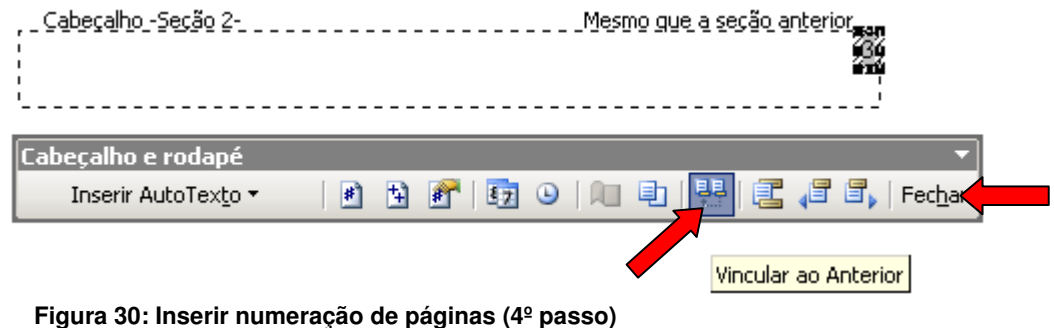

**3º Passo:** Na barra de menu, escolher a opção "Inserir" e "Números de páginas..."

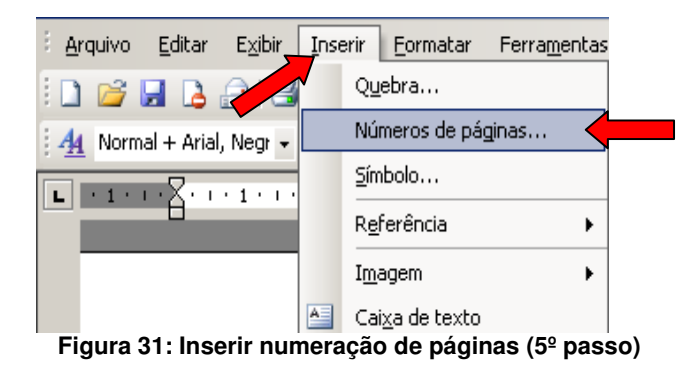

• coloque no campo "Posição:" a opção "Início da página (cabeçalho)";

- no campo "Alinhamento:" a opção "Direita";
- habilite a opção "Mostrar número na 1ª página";
- clique em "Formatar..."

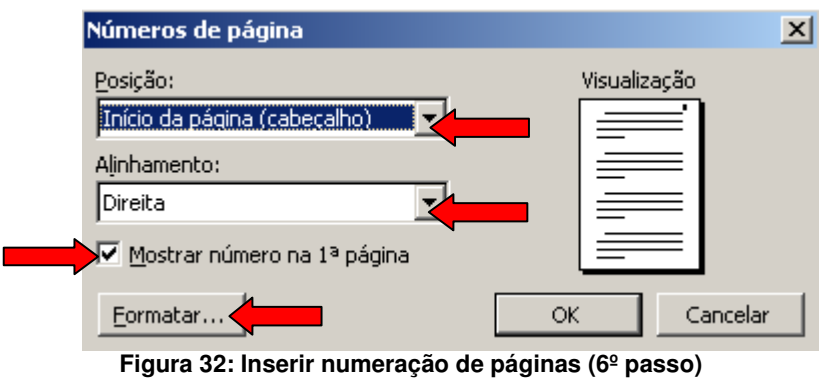

- escolha no campo "Formato do número:" a opção "1,2,3,..." (formato arábico);
- no campo "Numeração de página" selecione a opção "Iniciar em:" e digite número correspondente a primeira folha da parte textual do trabalho (Introdução ou Apresentação);
- clique em "OK".

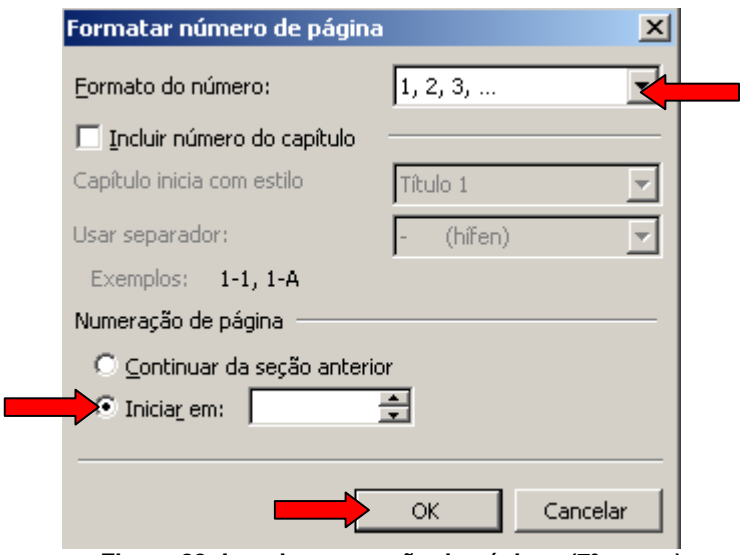

 **Figura 33: Inserir numeração de páginas (7º passo)** 

**OBS:** as páginas são contadas a partir da folha de rosto e numeradas a partir da introdução ou apresentação.

### **5.5 Procedimentos para criar o sumário eletrônico**

Este procedimento é executado após a finalização do trabalho.

### *5.5.1 Aplicando os estilos*

 Para estruturar o sumário automaticamente, deve-se atribuir estilos a cada título e subtítulo do trabalho. Ao abrir o editor de texto, ele atribui automaticamente o estilo NORMAL. Esse formato deverá ser aplicado a todo corpo do texto. O formato de estilos encontra-se no canto superior esquerdo do editor.

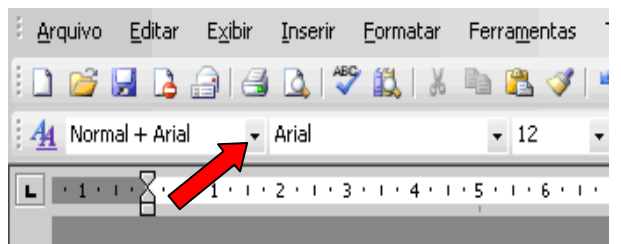

 **Figura 34: Configuração do sumário eletrônico** 

Deve-se atribuir:

- **TÍTULO 1: PARA AS SEÇÕES PRIMÁRIAS DO TEXTO, TODAS EM MAIÚSCULAS, NEGRITO;**
- **Título 2: para as seções secundárias, todas em minúsculas, com exceção da primeira letra, negrito;**
- *Título 3: para as seções terciárias, todas em minúsculas, com exceção da primeira letra, negrito e itálico;*
- **Título 4: para as seções quaternárias, todas em minúsculas, com exceção da primeira letra, negrito;**
- Título 5: para as seções quinárias, todas em minúsculas, com exceção da primeira letra.

### *5.5.2 Formatando estilos*

 Deve-se inicialmente formatar os estilos "TÍTULO 1, Título 2, Título 3, Título 4 e Título 5" como indica as normas desse manual. A formatação descrita a seguir ficará como padrão do editor de texto. Cada vez que abrir o editor de texto Word a configuração estará pronta, bastando apenas aplicá-la.

Para formatar o estilo TÍTULO 1, seguir o procedimento abaixo:

Na barra de menu escolher a opção "Formatar" e "Estilos e formatação..."

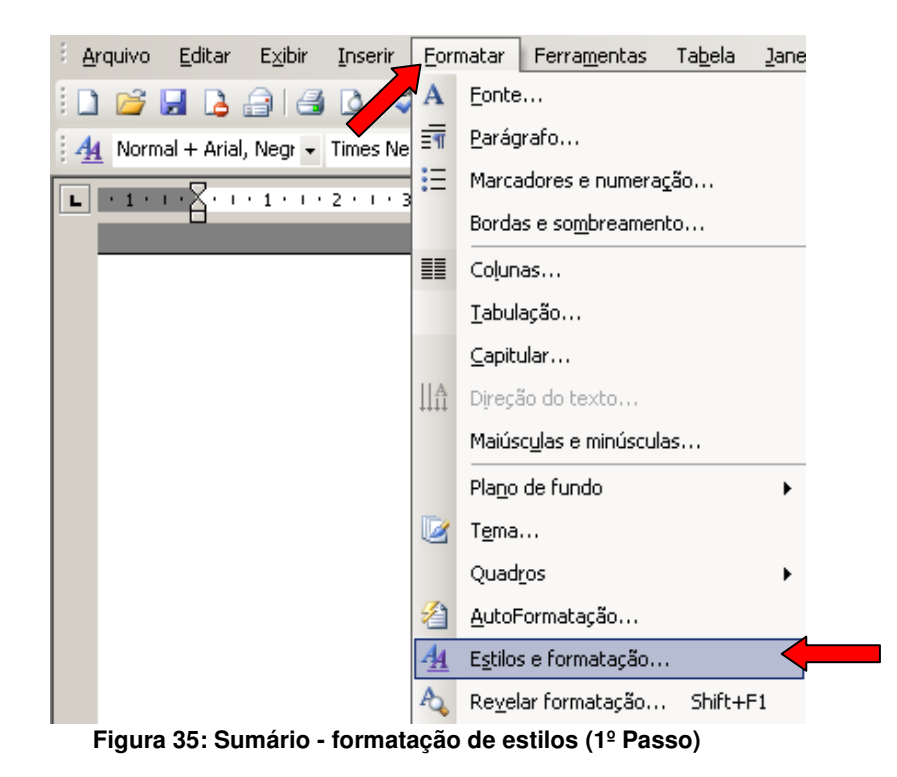

 Aparecerá à direta do editor de texto um painel de tarefa intitulado "Estilo e Formatação", clique com o botão direito do mouse na opção "Título 1" selecione "Modificar"

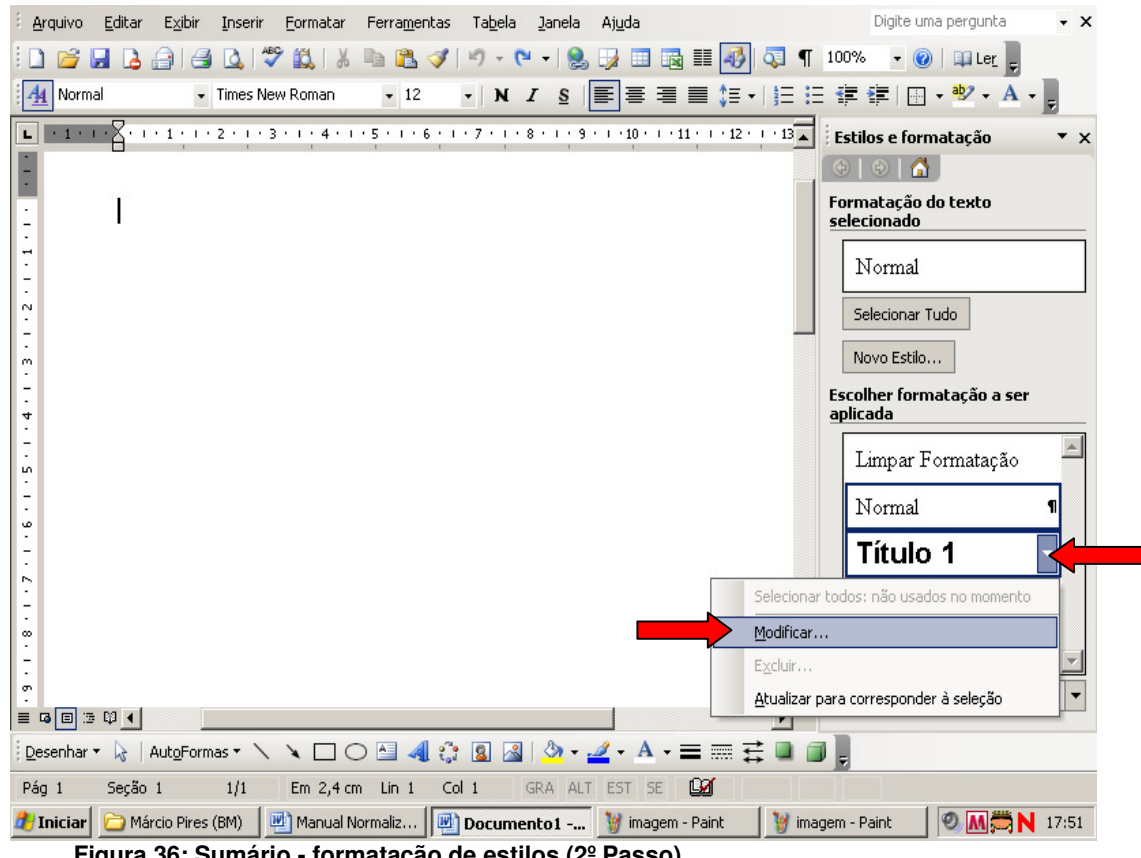

**Figura 36: Sumário - formatação de estilos (2º Passo)** 

 Na opção "Formatação" selecione a fonte "Times New Roman" ou "Arial"; selecione tamanho "12"; habilite a opção "Adicionar ao modelo" ; clique em "Formatar" e escolha a opção "Fonte"

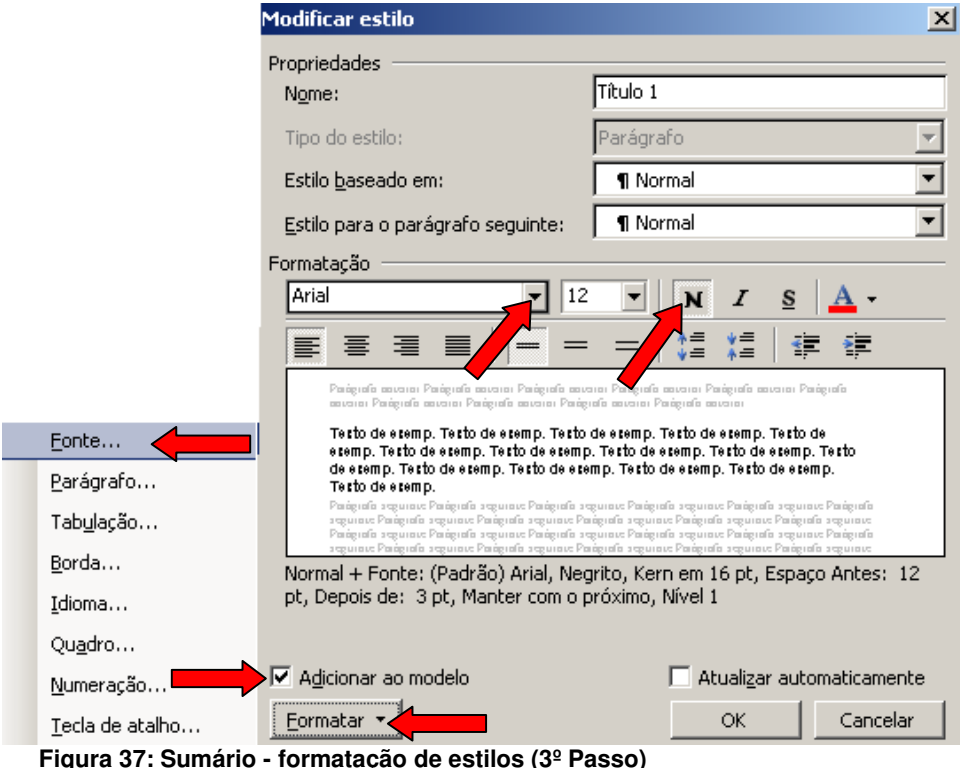

 No campo "Estilo da Fonte" selecione a opção "Negrito"; habilite o campo "Efeitos" a opção "todas em maiúsculas"; clique em OK.

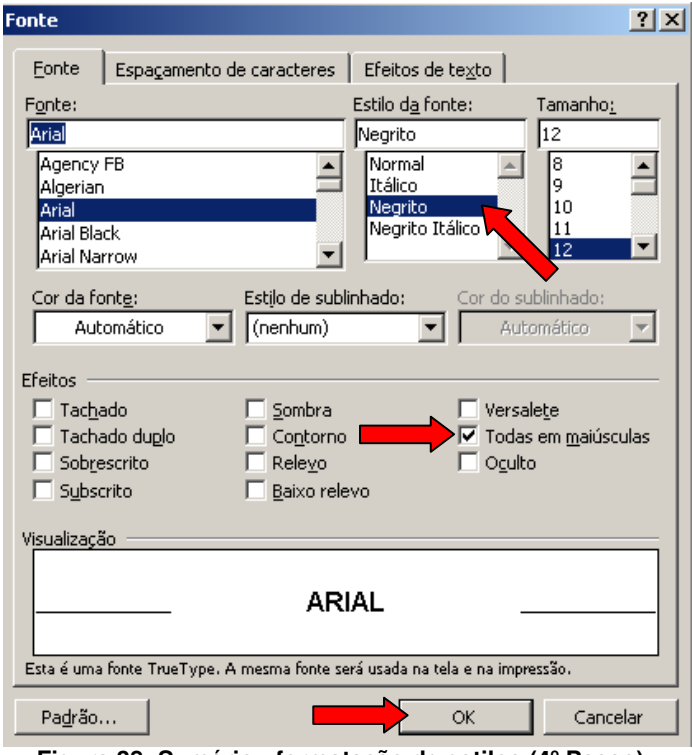

**Figura 38: Sumário - formatação de estilos (4º Passo)** 

 Na tela "Modificar estilo", que aparece automaticamente, clique em "Formatar" e escolha a opção "Parágrafo... "

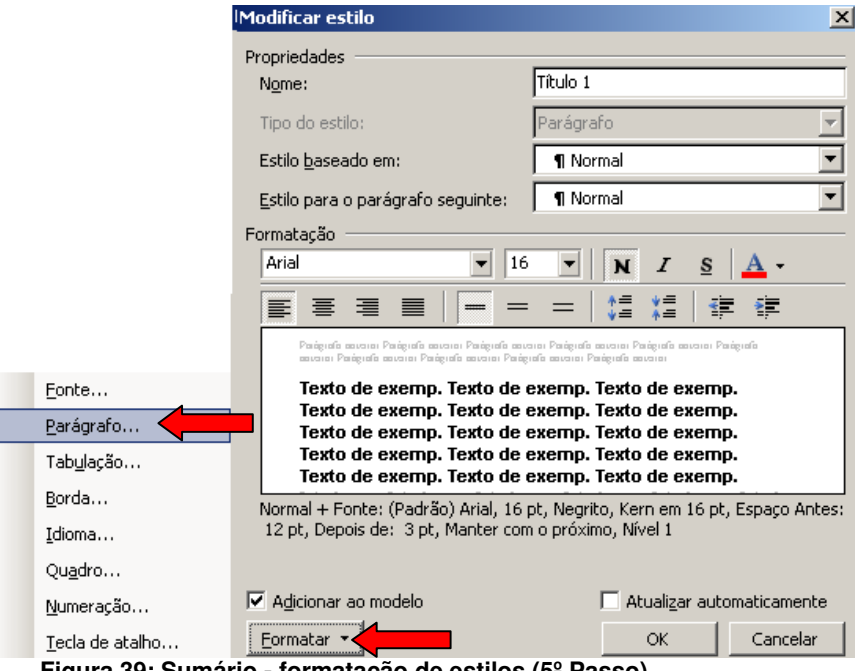

**Figura 39: Sumário - formatação de estilos (5º Passo)** 

Na tela Parágrafo, selecione:

- no campo "Alinhamento:" a opção "Justificada";
- no campo "Nível do tópico:" selecione a opção "Corpo de texto";
- na opção Recuo (Esquerdo e Direito) os valores devem ser igual a 0;
- no campo "Especial" selecione a opção "(nenhum)";
- na opção Espaçamento (Antes e Depois) os valores devem ser igual a 0;
- no campo "Entre linhas:" selecione a opção "Duplo";
- clique em "OK".

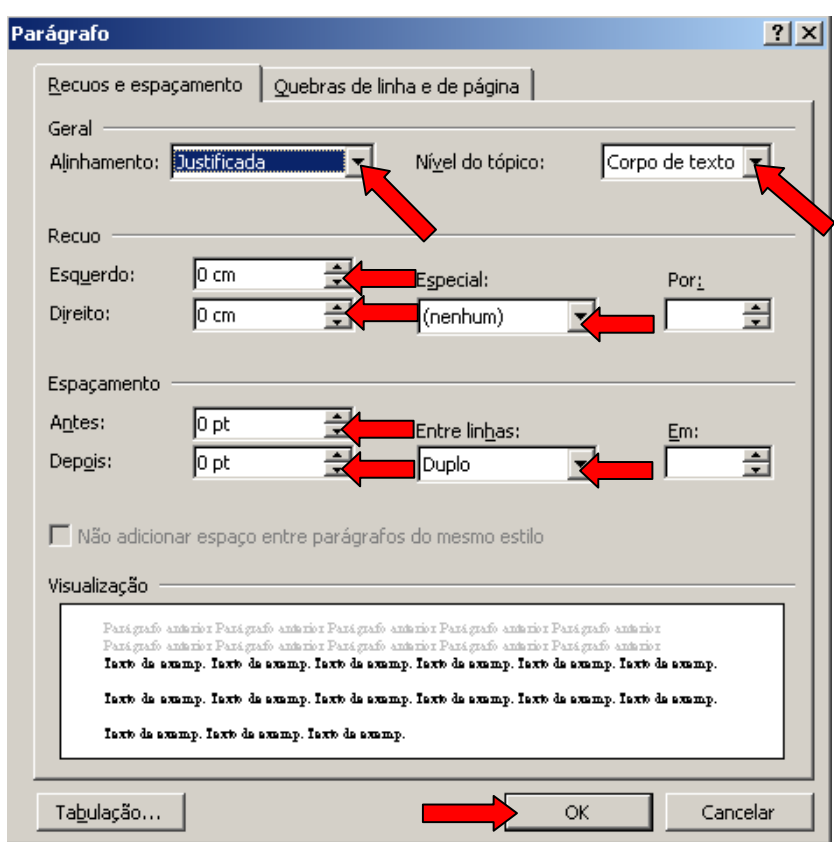

 **Figura 40: Sumário - formatação de estilos (6º Passo)** 

 Para formatar o estilo Título 2, segue-se o procedimento utilizado na formatação do TÍTULO 1 com a seguinte modificação:

• Formatar/Fonte, no campo "Efeitos" não habilitar a opção "Todas em maiúsculas"

 Para formatar o estilo Título 3, segue-se o procedimento utilizado na formatação do Título 2 com a seguinte modificação:

• Formatar/Fonte, no campo "Estilo da fonte" selecione a opção "Negrito

itálico".

 Para formatar o estilo Título 4, segue-se o procedimento utilizado na formatação do Título 3 com a seguinte modificação:

• Formatar/Fonte, no campo "Estilo da fonte" selecione a opção "Itálico".

 Para formatar o estilo Título 5, segue-se o procedimento utilizado na formatação do Título 4.

 Para aplicar, no texto, os estilos formatados, basta deixar o cursor piscando na linha que contém a seção e clicar na caixa de estilos.

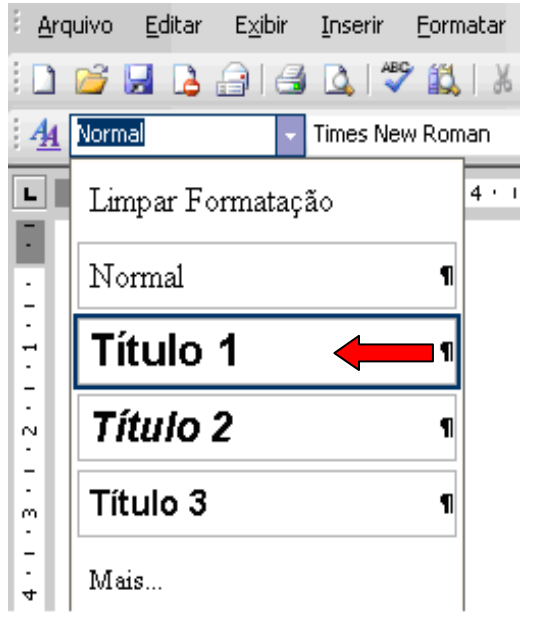

 **Figura 41: Sumário - formatação de estilos (7º Passo)** 

### *5.5.3 Estruturação do sumário*

 Após atribuir estilos a todos os títulos e subtítulos do texto, estrutura-se o sumário, estilo Analítico (Analítico 1, Analítico 2, Analítico 3, Analítico 4 e Analítico Para formatar o estilo Analítico 1, seguir o procedimento abaixo:

a) Na barra de menu escolher a opção "Inserir" - "Referência" - "Índices"

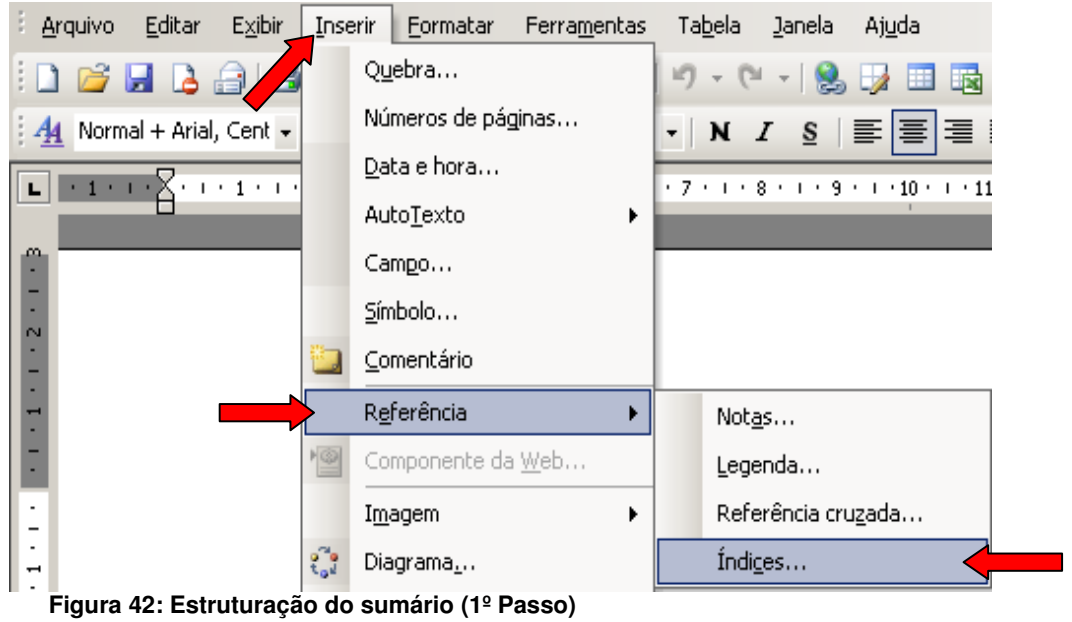

b) Na aba "Índice analítico" clique na opção "Modificar..."

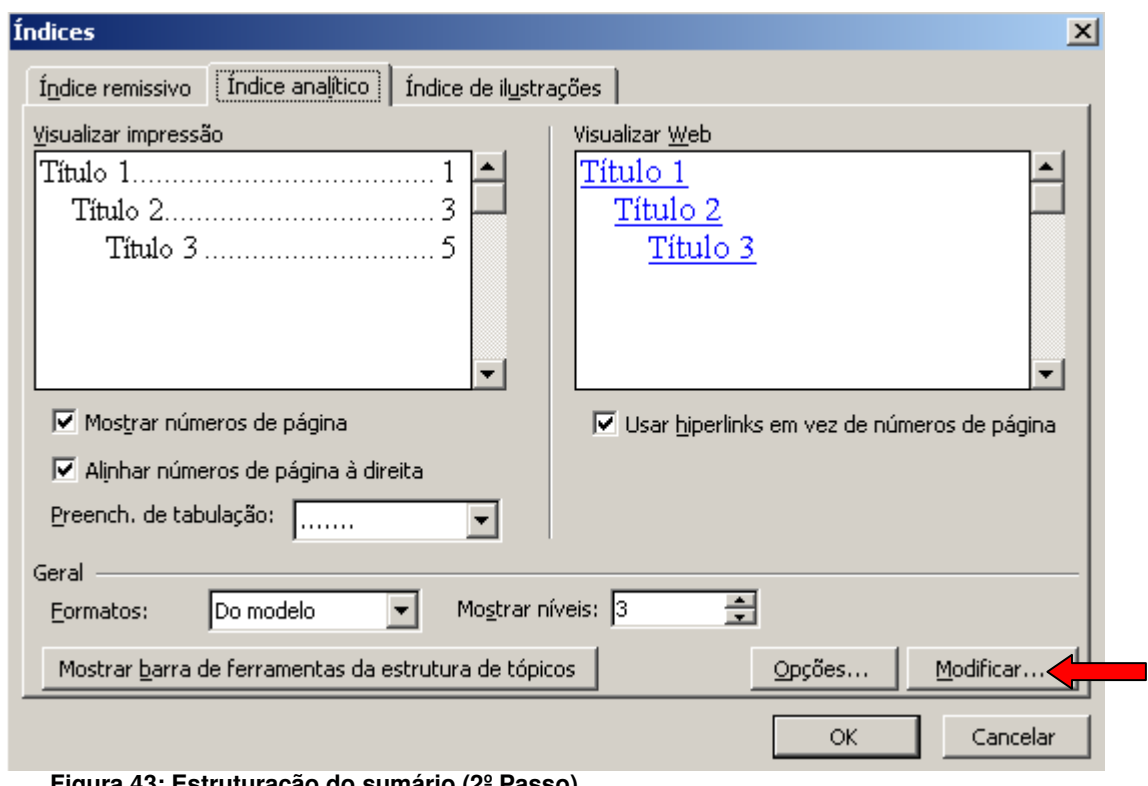

**Figura 43: Estruturação do sumário (2º Passo)** 

c) Selecione a opção "Analítico 1" e clique em "Modificar..."

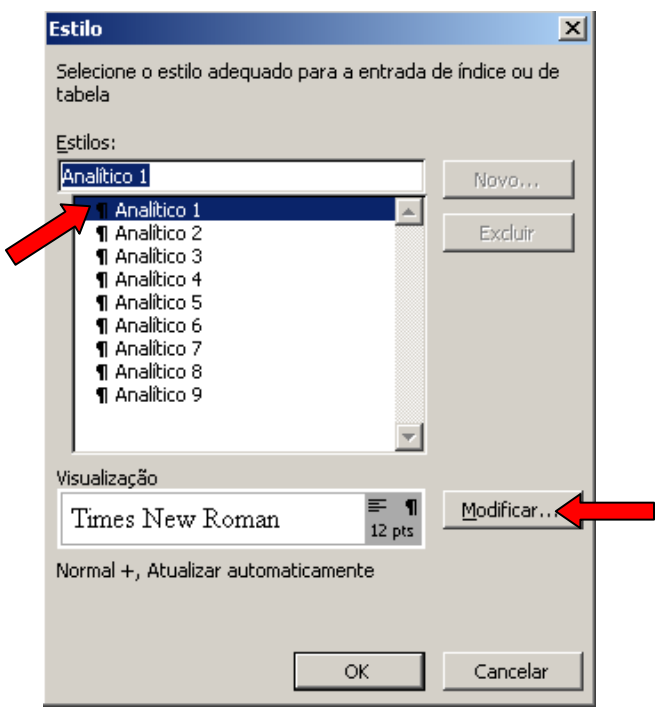

 **Figura 44: Estruturação do sumário (3º Passo)** 

Na opção "Formatação":

- selecione a fonte "Times New Roman" ou "Arial";
- selecione o tamanho "12";
- habilite a opção "Adicionar ao modelo"
- clique em "Formatar" e escolha a opção "Fonte"

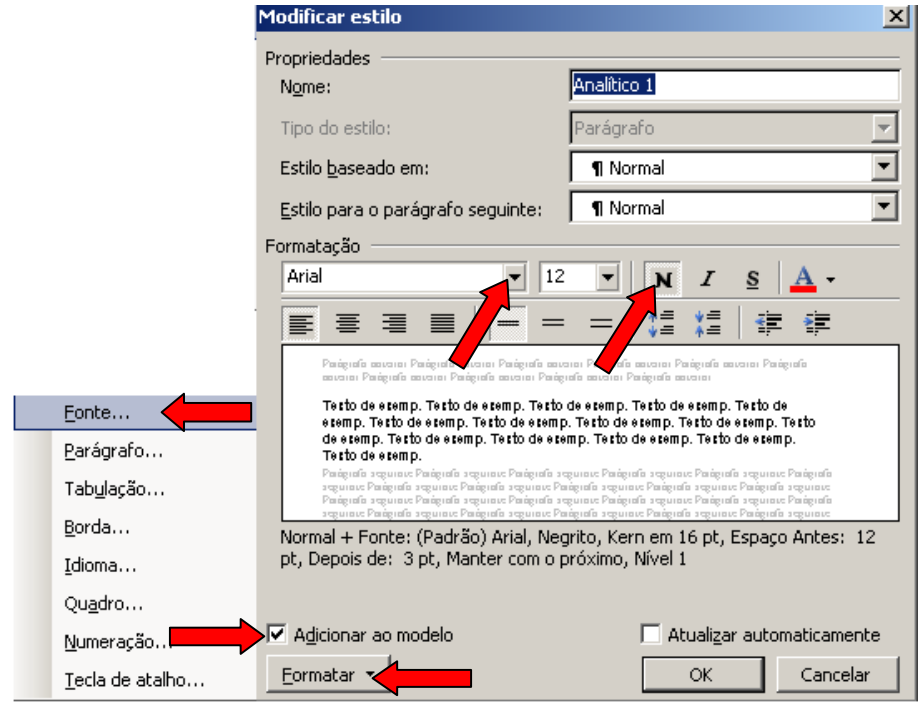

 **Figura 45: Estruturação do sumário (4º Passo)** 

 No campo "Estilo da fonte" selecione a opção "Negrito"; habilite no campo "Efeitos" a opção "Todas em maiúsculas"; clique em "OK".

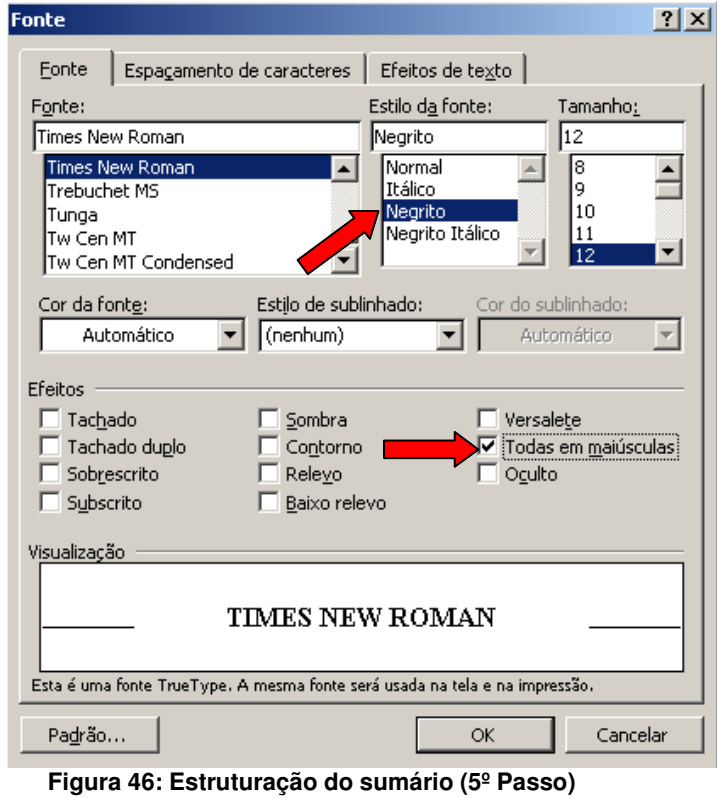

 Na tela "Modificar estilo", que aparece automaticamente, clique em "Formatar e escolha a opção "Parágrafo.

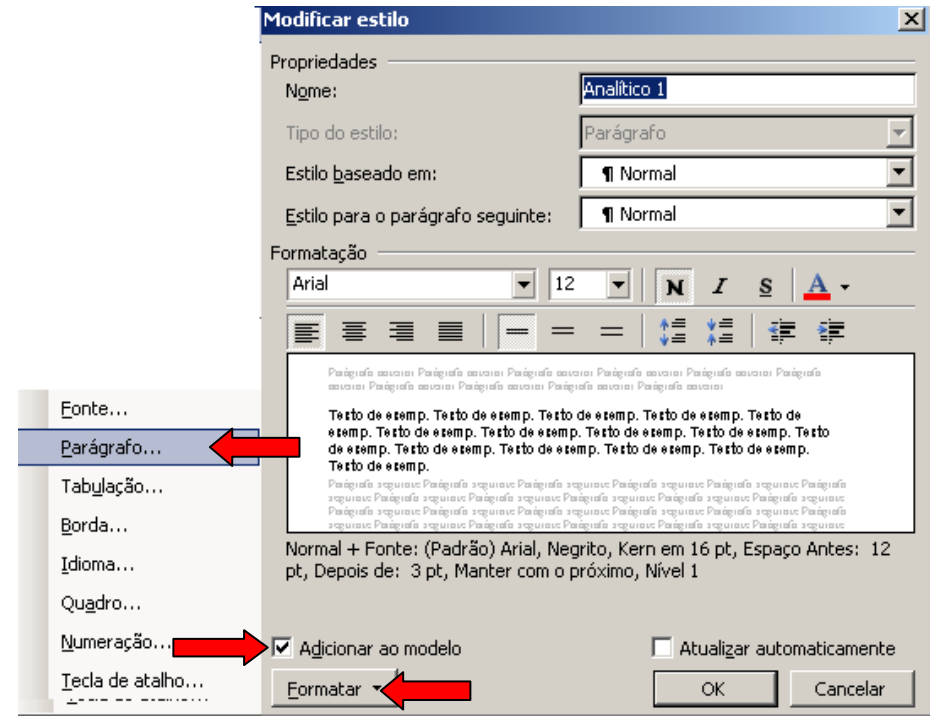

 **Figura 47: Estruturação do sumário (6º Passo)** 

Selecione no campo "Alinhamento:" a opção "Esquerda";

- no campo "Nível do tópico:" selecione a opção "Corpo de texto";
- na opção Recuo (Esquerdo e Direito) os valores devem ser igual a 0;
- no campo "Especial" selecione a opção "(nenhum)";
- na opção "Espaçamento" caixa "Antes" o valor deve ser igual a 10 e caixa "Depois" o valor deve ser igual a 0;
- no campo "Entre linhas:" selecione a opção "Simples";
- clique em "OK".

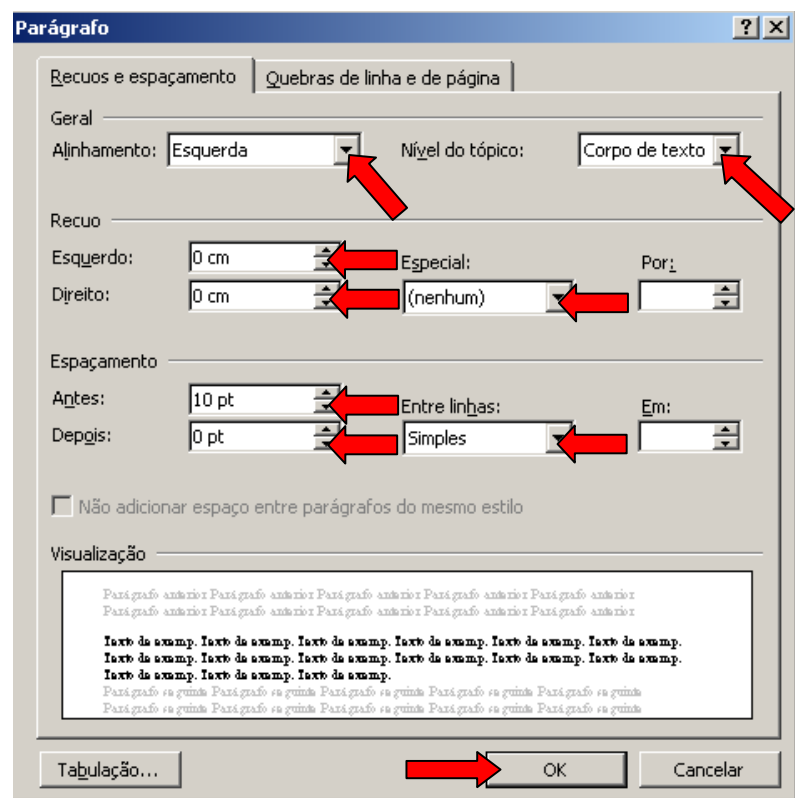

 **Figura 48: Estruturação do sumário (7º Passo)** 

 Para formatar o estilo Analítico 2, segue-se o procedimento utilizado na formatação do Analítico 1 com as seguintes modificações:

- Formatar/Fonte, no campo "Efeitos" não habilitar a opção "Todas em maiúsculas"
- Formatar/Parágrafo, no campo "Antes" digite o valor 03 pt.

 Para formatar o estilo Analítico 3, segue-se o procedimento utilizado na formatação do Analítico 2 com a seguinte modificação:

• Formatar/Fonte, no campo "Estilo da fonte" selecione a opção "Negrito Itálico".

 Para formatar o estilo Analítico 4, segue-se o procedimento utilizado na formatação do Analítico 3 com a seguinte modificação:

• Formatar/Fonte, no campo "Estilo da fonte" selecione a opção "".

 Para formatar o estilo Analítico 5, segue-se o procedimento utilizado na formatação do Analítico 4.

# *5.5.4 Inserindo Sumário Eletrônico*

 Após essa formatação, deixar o cursor abaixo do título SUMÁRIO e siga os seguintes passos:

a) Na barra de menu escolher a opção "Inserir"; "Referência" ; "Índices"

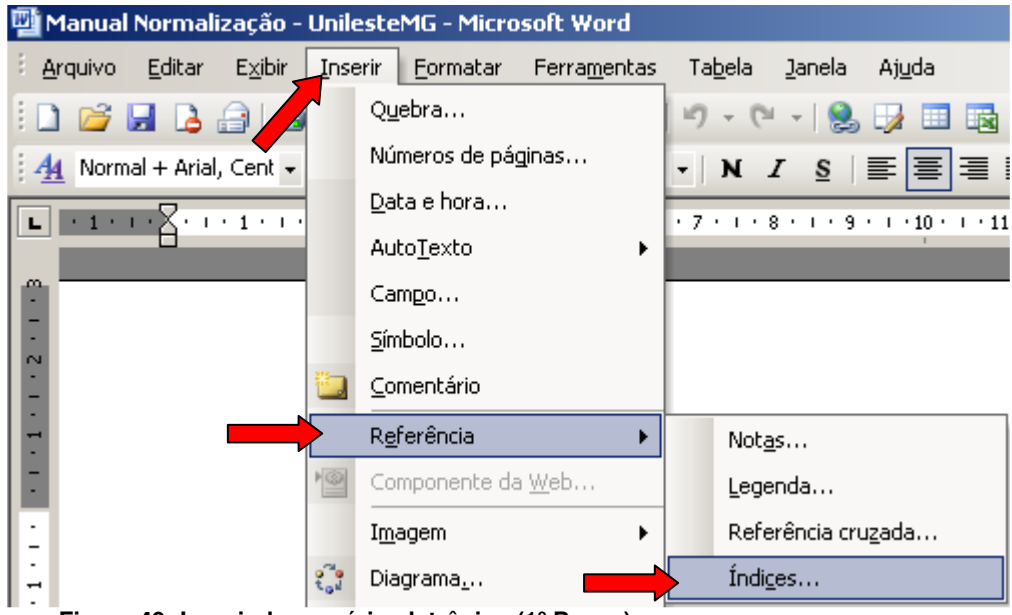

**Figura 49: Inserindo sumário eletrônico (1º Passo)** 

a) Na opção "Índice analítico" habilite as opções:

- "Mostrar número de páginas;
- "Alinhar números de página à direita";
- "Usar hiperlinks em vez de números de página"
- no campo "Formatos:" selecione a opção "Do modelo";
- no campo "Mostrar níveis:" selecione a opção "5";

• clique em "OK".

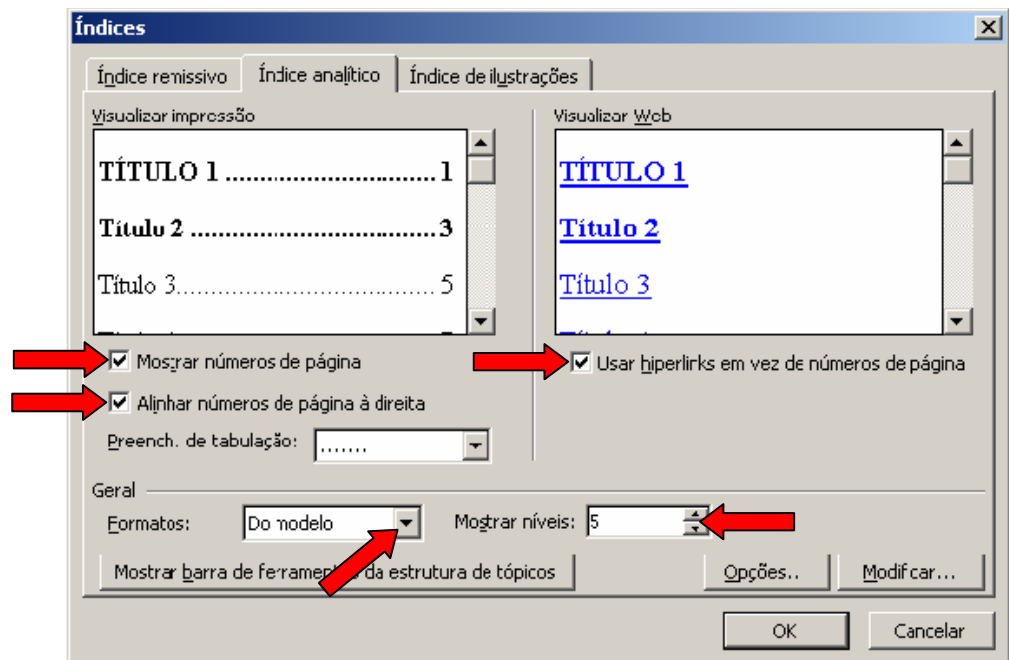

 **Figura 50: Inserindo sumário eletrônico (2º Passo)** 

### **REFERÊNCIAS**

ASSOCIAÇÃO BRASILEIRA DE NORMAS TÉCNICAS. **NBR 6023**: informação de documentação – referência - elaboração. Rio de Janeiro, 2002.

\_\_\_\_\_\_. **NBR 6024**: numeração progressiva das seções de um documento escrito: apresentação. Rio de Janeiro, 2003.

\_\_\_\_\_\_. **NBR 6027**: informação e documentação – sumário - apresentação. Rio de Janeiro, 2003.

\_\_\_\_\_\_. **NBR 6028**: informação e documentação – resumo - apresentação. Rio de Janeiro, 2003.

\_\_\_\_\_\_. **NBR 6032**: abreviação de títulos de periódicos e publicações seriadas. Rio de Janeiro, 1989.

\_\_\_\_\_\_. **NBR 6034**: informação e documentação - índice - apresentação. 2. ed. Rio de Janeiro: 2004.

\_\_\_\_\_\_. **NBR 10520**: informação e documentação - citações em documentos apresentação. Rio de Janeiro, 2002.

\_\_\_\_\_\_. **NBR 12225**: informação e documentação - lombada - apresentação. 2. ed. Rio de Janeiro: 2004.

\_\_\_\_\_\_. **NBR 14724**: informação e documentação - trabalhos acadêmicos apresentação. Rio de Janeiro, 2005.

CÓDIGO de catalogação anglo-americano. 2. ed. São Paulo: FEBAB, 2002.

CONSELHO NACIONAL DE METROLOGIA, NORMALIZAÇÃO E QUALIDADE INDUSTRIAL. **Resolução n.11, de 12 de outubro de 1988**. Aprova a Regulamentação Metrológica, que com esta baixa, para fiel observância. Disponível em: <http://www.inmetro.gov.br/resc/pdf/RESC000113.pdf> Acesso em: 22 jun. 2006.

FRANÇA, Júnia Lessa et al. **Manual para normalização de publicações ténicocientíficas.** 8. ed. rev. e ampl. Belo Horizonte: Ed. da UFMG, 2007.

INSTITUTO BRASILEIRO DE GEOGRAFIA E ESTATÍSTICA. **Normas de apresentação tabular**. 3. ed. Rio de Janeiro, 1993.

PONTÍFICIA UNIVERSIDADE CATÓLICA DE MINAS GERAIS. PRÓ-REITORIA DE GRADUAÇÃO. SISTEMA DE BIBLIOTECAS. **Padrão PUC Minas de normalização**: normas da ABNT para apresentação de trabalhos científicos, teses, dissertações e monografias. Elaboração de Helenice Rêgo dos Santos Cunha. Belo Horizonte: PUC Minas, 2007.

SERRA NEGRA, Carlos Alberto; SERRA NEGRA, Elizabete Marinho. **Manual de trabalhos monográficos de graduação, especialização, mestrado e doutorado**. 3. ed. São Paulo: Atlas, 2007.